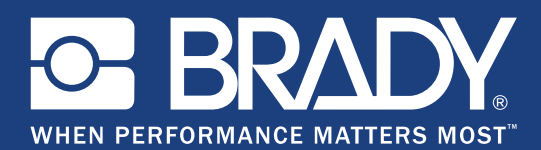

GSH Identification Solutions B.V. E-mail info@gsh-id.nl Tel. 0184 421 859

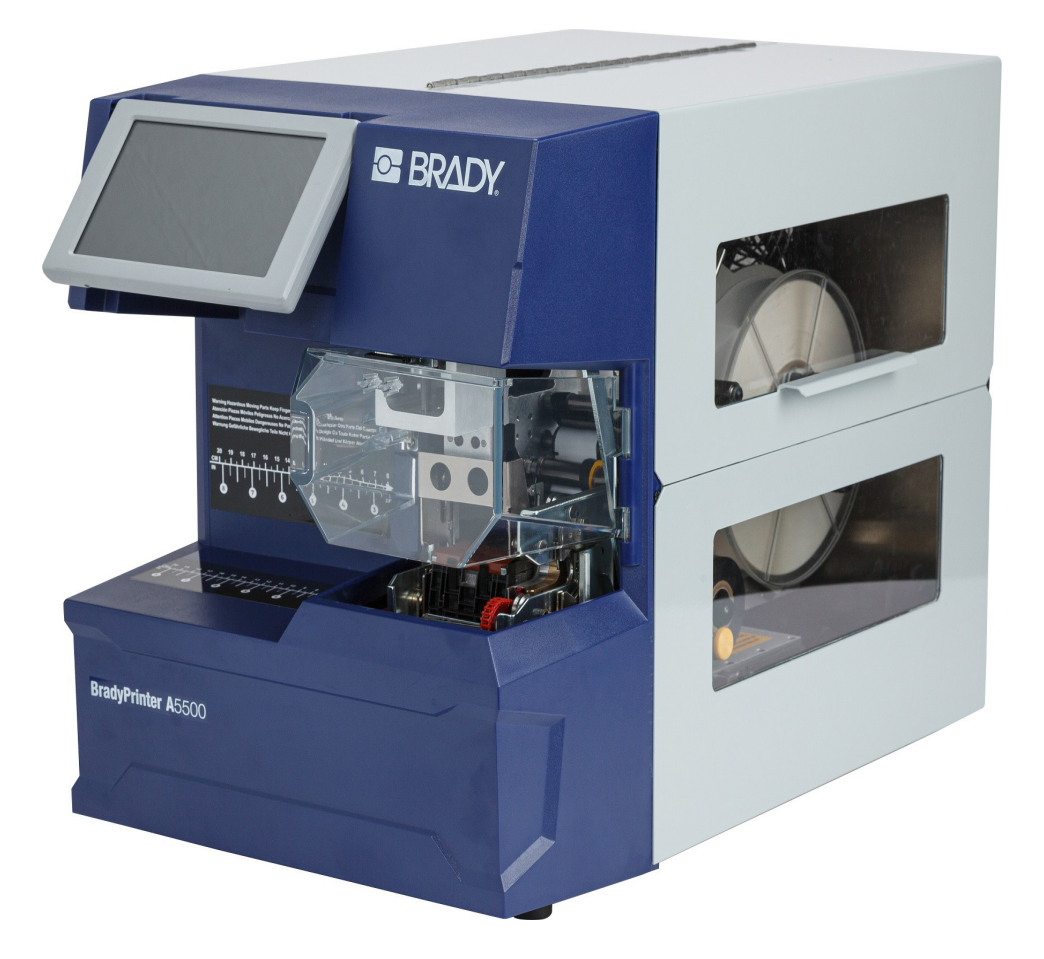

# **BradyPrinter A5500 FLAG PRINTER APPLICATOR**

Gebruikershandleiding

# **Copyrightinformatie en handelsmerken**

#### **Vrijwaring**

Deze handleiding is eigendom van **Brady** Worldwide, Inc. (hierna "**Brady**" te noemen) en kan van tijd tot tijd worden gewijzigd zonder voorafgaande kennisgeving. **Brady** doet geen enkele toezegging met betrekking tot het beschikbaar stellen van zulke wijzigingen.

Deze handleiding is auteursrechtelijk beschermd. Alle rechten voorbehouden. Niets uit deze handleiding mag worden gekopieerd of verveelvoudigd, in enige vorm of op enige wijze, zonder voorafgaande schriftelijke toestemming van **Brady**.

Ondanks alle aan de samenstelling van deze handleiding bestede zorg, kan **Brady** geen enkele aansprakelijkheid aanvaarden voor eventuele verliezen of schade veroorzaakt door fouten en weglatingen of door uitspraken als gevolg van onachtzaamheid, ongevallen of enigerlei andere oorzaak. **Brady** kan evenmin aansprakelijk worden gesteld voor de gevolgen van het gebruik of de toepassing van de hierin beschreven producten of systemen, noch voor incidentele schade of gevolgschade die zou kunnen voortvloeien uit het gebruik van deze handleiding. **Brady** wijst iedere garantie af met betrekking tot de verkoopbaarheid of geschiktheid voor een bepaald doel.

**Brady** behoudt zich het recht voor zonder nadere kennisgeving wijzigingen aan te brengen in enig in deze handleiding beschreven product of systeem met als doel de betrouwbaarheid, de functionaliteit of het ontwerp daarvan te verbeteren.

#### **Handelsmerken**

BradyPrinter A5500 is een handelsmerk van **Brady** Worldwide, Inc.

Wi-Fi is een handelsmerk van Wi-Fi Alliance®

Microsoft en Windows zijn gedeponeerde handelsmerken van Microsoft Corporation.

Alle merk- of productnamen waar in deze handleiding naar wordt verwezen, zijn handelsmerken (™) of gedeponeerde handelsmerken  $($ <sup>®</sup>) van hun respectieve bedrijven of organisaties.

© 2019 **Brady Worldwide, Inc.** Alle rechten voorbehouden.

Y4830685

Revisie A

**Brady Corporation** 6555 West Good Hope Road P.O. Box 2131 Milwaukee, WI 53201-2131, Verenigde Staten www.bradycorp.com

**Verkoop/klantenservice**: (888) 250-3082

# **Brady-garantie**

Brady-producten worden verkocht met dien verstande dat de koper het product zal testen bij het daadwerkelijke gebruik ervan en voor zichzelf de geschiktheid ervan voor zijn/haar bedoeld gebruik zal bepalen. Brady garandeert de koper dat de producten vrij zijn van defecten in materialen en constructie, maar beperkt zijn verplichtingen voortvloeiend uit deze garantie tot het vervangen van producten waarvan duidelijk kan worden aangetoond dat ze het defect al vertoonden op het ogenblik dat Brady ze verkocht. Deze garantie gaat niet over op andere personen die het product van de koper verkrijgen.

DEZE GARANTIE IS IN PLAATS VAN ENIGE ANDERE GARANTIE, NOCH UITDRUKKELIJK NOCH IMPLICIET, DAARONDER MEDE BEGREPEN, MAAR NIET BEPERKT TOT, IMPLICIETE GARANTIES BETREFFENDE DE VERKOOPBAARHEID OF DE GESCHIKTHEID VOOR EEN BEPAALDE TOEPASSING, EN VAN ENIGE ANDERE VERPLICHTING OF AANSPRAKELIJKHEID VAN DE KANT VAN BRADY. IN GEEN GEVAL KAN BRADY AANSPRAKELIJK WORDEN GESTELD VOOR VERLIES, SCHADE, KOSTEN OF GEVOLGSCHADE VAN ENIGE AARD DIE VOORTVLOEIT UIT HET GEBRUIK DAN WEL DE ONMOGELIJKHEID TOT GEBRUIK VAN BRADY'S PRODUCTEN.

# **Veiligheid en milieu**

Zorg dat u deze handleiding hebt gelezen en begrepen voordat u de BradyPrinter A5500-printer voor de eerste keer in gebruik neemt. Deze handleiding biedt een beschrijving van alle belangrijke functie van de BradyPrinter A5500-printer.

### **Voorzorgsmaatregelen**

Neem voordat u de BradyPrinter A5500-printer gebruikt de volgende voorzorgsmaatregelen:

- Lees zorgvuldig alle instructies alvorens de printer te gebruiken en alvorens een procedure uit te voeren.
- Plaats het apparaat niet op een onstabiele ondergrond of een staander.
- Plaats geen andere voorwerpen op het apparaat.
- Houd de bovenkant vrij van obstructies.
- Gebruik de printer altijd in een goed geventileerde ruimte. De voor ventilatie voorziene sleuven en openingen van het apparaat mogen niet worden geblokkeerd.
- Gebruik uitsluitend elektrische voeding zoals omschreven op het specificatielabel.
- Gebruik uitsluitend de voedingskabel die bij het apparaat is geleverd of een kabel die geschikt is voor de normen van uw land.
- Plaats geen voorwerpen op de voedingskabel.

# **Technische dienst en registratie**

### **Contactgegevens**

Neem voor reparaties en technische assistentie contact op met een plaatselijke technische dienst van Brady via:

- **Verenigde Staten:** www.bradyid.com/techsupport
- **Europa:** www.bradyeurope.com/services
- **Azië, Australië en Nieuw-Zeeland:** www.bradycorp.com/global
- **Australië:** [w](http://www.bradyid.com.au)ww.bradyid.com.au/en-au/supportlanding
- **Canada:** www.bradycanada.ca
- **Latijns-Amerika:** www.bradylatinamerica.com

### **Registratie-informatie**

U hebt het serienummer van de printer nodig om uw product te registreren. Dit vindt u achterop het apparaat.

Om uw printer te registreren, ga naar:

• www.bradycorp.com/register

### **Reparatie en retournering**

Als u om de een of andere reden het product moet terugsturen voor reparatie, neem dan contact op met de technische dienst van **Brady** voor informatie over reparatie en vervanging.

# **Inhoud**

### 1 . Inleiding

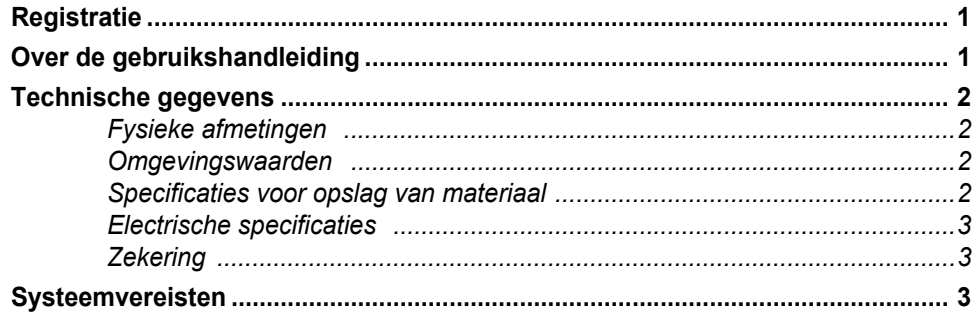

### 2 · Veiligheid

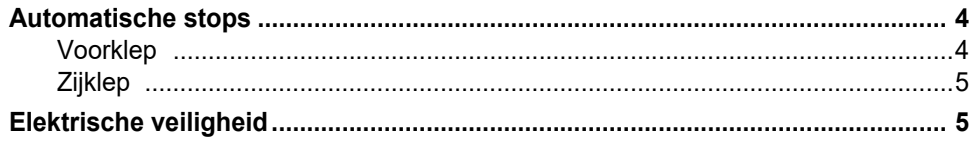

### 3 · Locaties van onderdelen

### 4 · Installatie en voorbereiding

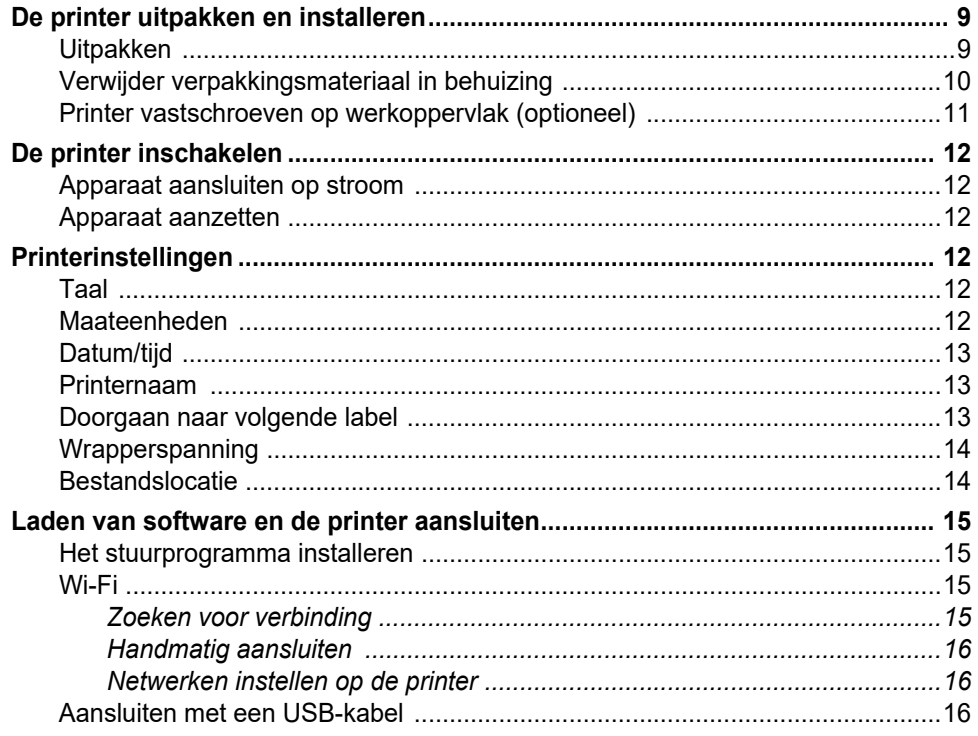

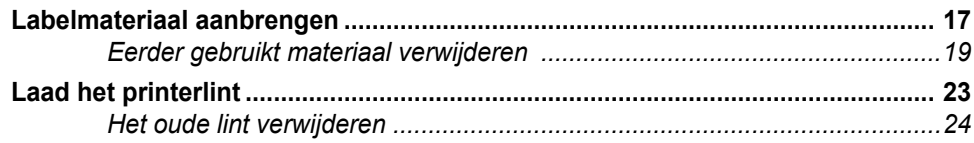

### 5 · Algemene bediening

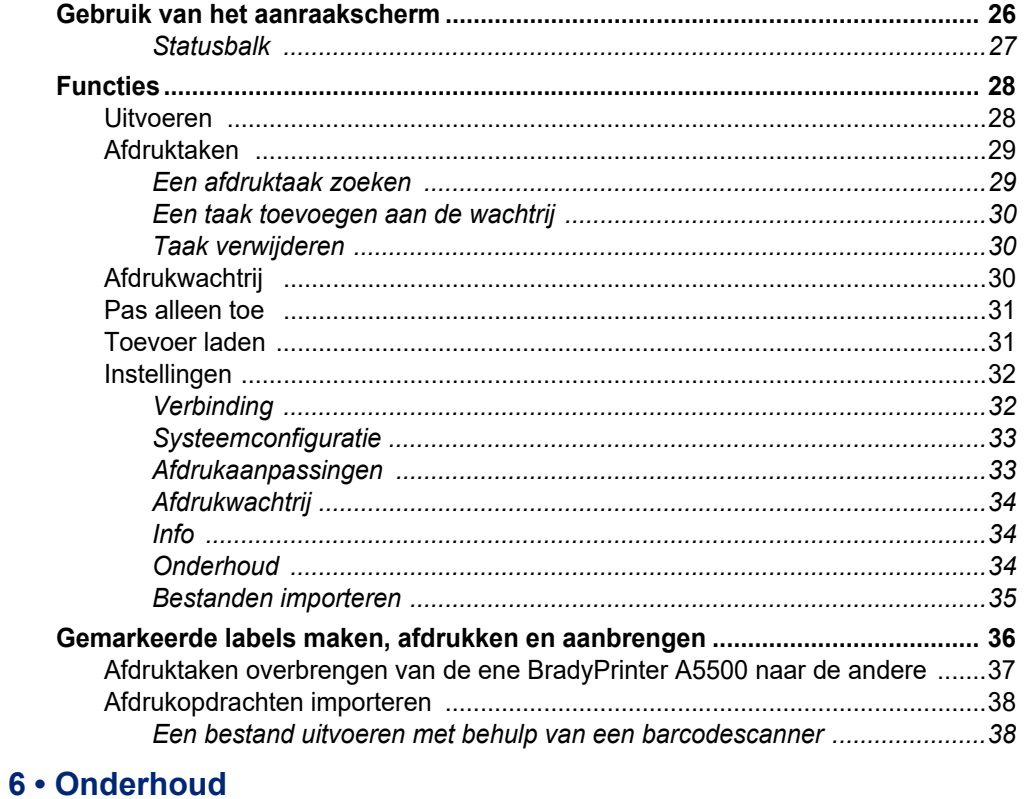

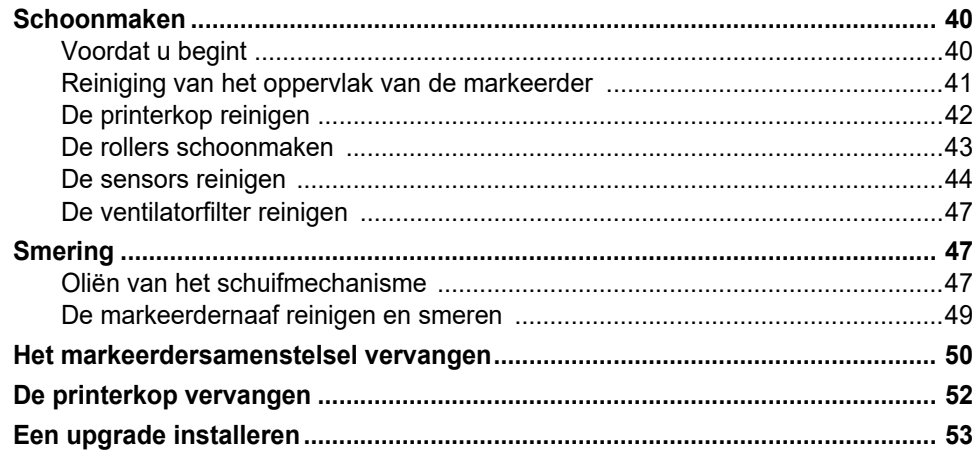

### 7 • Problemen oplossen

## 8 • Afmetingen voor montage

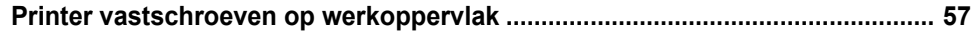

## A . Naleving van wet- en regelgeving

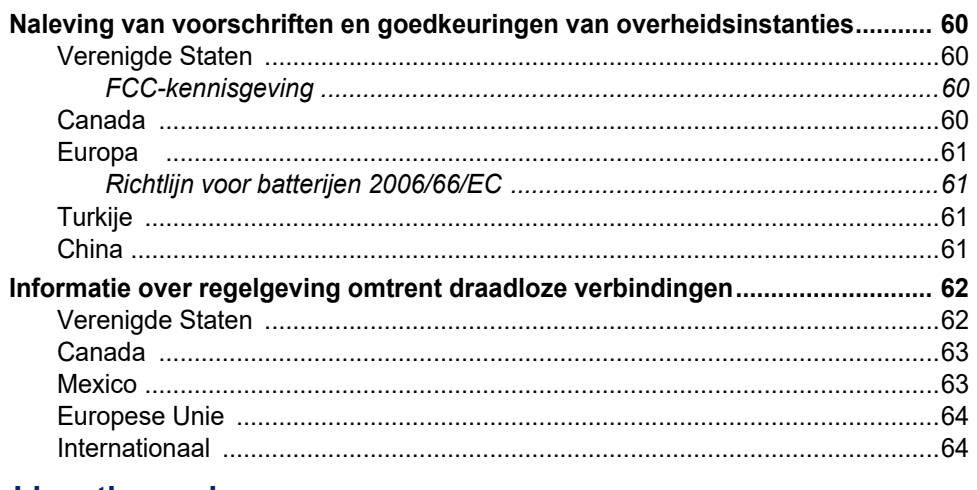

#### **B** • Licenties verlenen

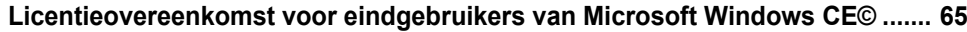

# <span id="page-7-0"></span>**1 Inleiding**

De BradyPrinter A5500-printer is een semi-automatisch geautomatiseerd systeem waarin de print-entoepassingsprocessen zijn geïntegreerd voor het markeren van draad- en kabellabels. Ontwerp labels op uw computer met behulp van Brady Workstation-software. Stuur labels naar de BradyPrinter A5500-printer voor afdrukken en markeren op verschillende draden en kabels. Ga voor de Brady Workstation-software naar [http://workstation.bradyid.com/.](http://workstation.bradyid.com/)

Zie ["Algemene bediening" op pagina 26](#page-32-2) voor instructies over het algemeen gebruik van deze handleiding.

# <span id="page-7-1"></span>**Registratie**

Registreer uw BradyPrinter A5500-printer online op [www.bradycorp.com/register.](http://bradycorp.com/register) Uw printer moet binnen 30 dagen worden geregistreerd voor het valideren van garantie- en machineondersteuning.

## <span id="page-7-2"></span>**Over de gebruikshandleiding**

In deze gebruikshandleiding staat informatie over de eigenschappen, functies en werking van de BradyPrinter A5500-printer. Zie de helppagina's van de software voor informatie over het gebruik van Brady Workstation-software.

Lees de ["Elektrische veiligheid" op pagina 5](#page-11-2) voor het instellen of bedienen van de printer. Hierin staat informatie die nodig is voor een veilig gebruik van het apparaat. Let op de veiligheidsinstructies in deze handleiding. Deze zijn als volgt gemarkeerd:

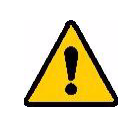

**WAARSCHUWING!** Mogelijk gevaar! Kan dodelijk zijn of lichamelijk letsel veroorzaken.

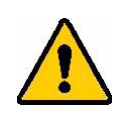

**LET OP!** Gevaarlijke situatie! Kan tot schade aan apparatuur en materiaal of verlies van gegevens leiden.

# <span id="page-8-0"></span>**Technische gegevens**

De technische gegevens van de BradyPrinter A5500-printer zijn als volgt:

- 300 dots per inch (11,8 dots per mm) printresolutie
- 3,0 inches per seconde (76,2 mm per seconde) afdruksnelheid
- Markeringssnelheden:
	- 6 seconden (alleen toepassen)
	- 6,5 seconden (afdrukken en toepassen)
- Geschikt voor draden tussen 0,06" (1,52 mm) min. en 0,60" max. (15,24 mm) zonder aanpassing
- Geschikt voor labels tot 2" (50,8 mm) breed
- Geschikt voor labels van minimaal 1,5" (38,1 mm) en maximaal 4,0" (101,6 mm) hoog. (maximale afdrukbare hoogte 4,0"/101,6 mm)
- Eén jaar garantie
- USB-sticks voor extra opslagcapaciteit en stand-alone werking. USB-sticks moeten worden geformatteerd met FAT, FAT32 of exFAT-bestandssystemen. De BradyPrinter A5500-printer biedt geen ondersteuning voor NTFS.

#### <span id="page-8-1"></span>*Fysieke afmetingen*

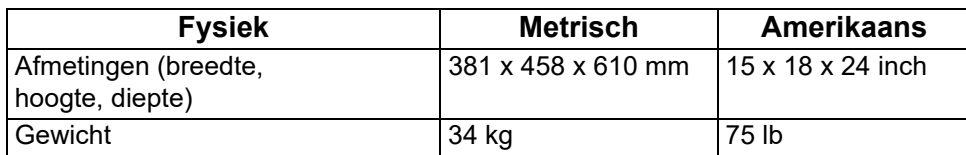

#### <span id="page-8-2"></span>*Omgevingswaarden*

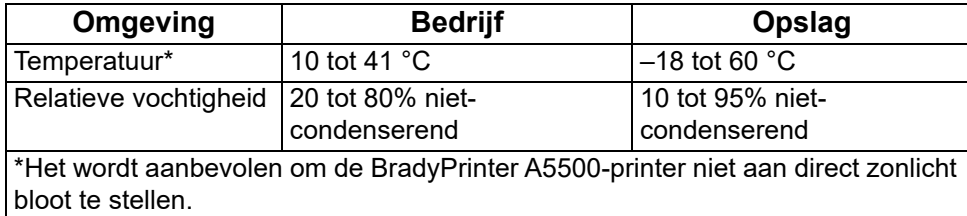

#### <span id="page-8-3"></span>*Specificaties voor opslag van materiaal*

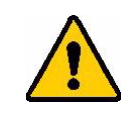

**LET OP!** Verbruiksmateriaal voor gebruik met dit apparaat moet in de originele verpakking worden opgeslagen in een omgeving met een temperatuur onder 80 °F/26 °C en met 60% relatieve vochtigheid.

#### <span id="page-9-0"></span>*Electrische specificaties*

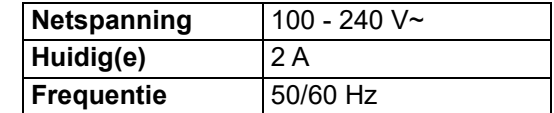

#### <span id="page-9-1"></span>*Zekering*

3 Amp (UL), 5 bij 20 mm SLO-BLO zekering, Brady-onderdeelnummer Y949020.

# <span id="page-9-2"></span>**Systeemvereisten**

Hieronder volgen de *aanbevolen* vereisten voor de computer waarop u het BradyPrinter A5500 Windows-stuurprogramma installeert:

- Besturingssysteem:
	- Microsoft® Windows® 7
	- Microsoft Windows 8
	- Microsoft Windows 10

# <span id="page-10-0"></span>**2 Veiligheid**

Hierin staat informatie die nodig is voor een veilig gebruik van de BradyPrinter A5500-printer. Lees deze sectie voor het instellen of bedienen van de printer.

Houd u altijd aan de veiligheidsnormen van uw werkomgeving. Houd u ook aan de volgende veiligheidsvoorschriften die bij uw specifieke normen horen of deze aanvullen:

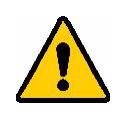

**WAARSCHUWING!** Draag geen losse kleding, zoals lange mouwen of sjaals, die in de eenheid terecht kunnen komen.

**LET OP!** Houd de omgeving van het apparaat te allen tijde schoon.

# <span id="page-10-1"></span>**Automatische stops**

De BradyPrinter A5500-printer hanteert de volgende automatische beveiligingsstops:

### <span id="page-10-2"></span>**Voorklep**

Een kunststof klep beschermt de klauwen van de printer. De printer is zodanig ontworpen dat alle bewegende delen automatisch stoppen wanneer de kunststof klep wordt geopend.

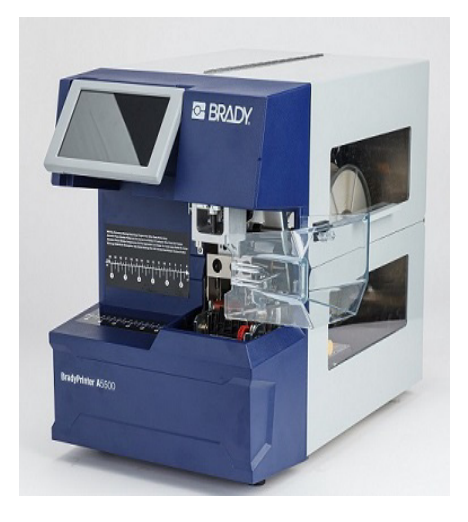

## <span id="page-11-0"></span>**Zijklep**

Bewegende delen in het mechanisme voor afdrukken en markeren stoppen wanneer de zijklep wordt geopend. De motor voor het aanvoeren van labels is nog steeds operationeel zodat u labels kunt laden. Tijdens het afdrukken kunt u de materialen in beweging waarnemen door het venster in de gesloten zijklep.

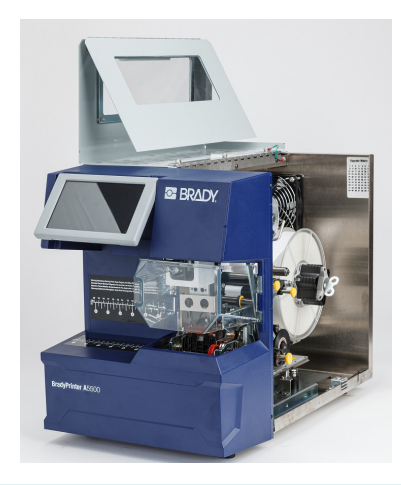

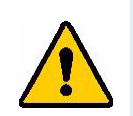

**WAARSCHUWING!** Schakel het automatische stopmechanisme van de voorof zijklep niet uit. Dit zou letsel kunnen veroorzaken.

# <span id="page-11-2"></span><span id="page-11-1"></span>**Elektrische veiligheid**

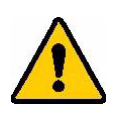

**LET OP!** Controleer of het stopcontact is geaard.

**WAARSCHUWING!** Schakel de stroom uit en koppel de printer los voordat u onderhoud uitvoert op de BradyPrinter A5500-printer.

# <span id="page-12-0"></span>**3 Locaties van onderdelen**

In deze sectie staan de locaties en beschrijvingen van de onderdelen die deel uitmaken van de BradyPrinter A5500-printer.

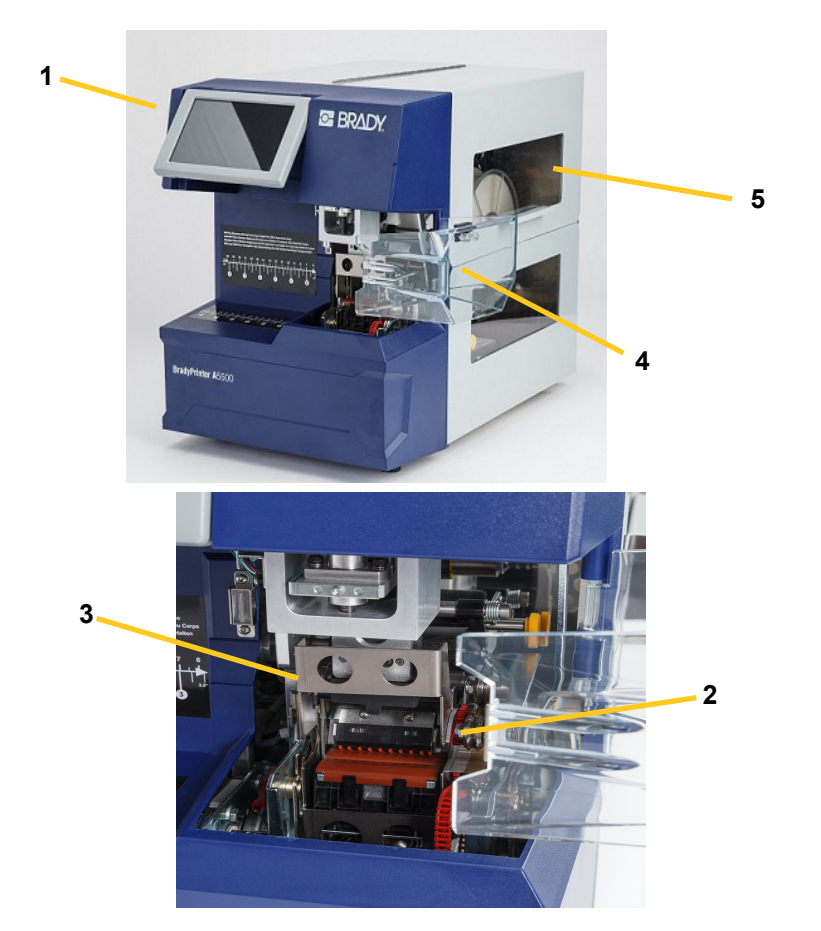

- 1. **Aanraakscherm:** Tik met uw vinger om de menu's te bedienen. Zie ["Gebruik van het](#page-32-3)  [aanraakscherm" op pagina 26.](#page-32-3)
- 2. **Klauwen:** Houd de draad op zijn plaats als het label wordt aangebracht.
- 3. **Markeerder:** Mechanisme dat een label rond een draad markeert.
- 4. **Voorklep:** Doorzichtige kunststof veiligheidsklep, weergegeven in open positie, bescherming van de klauwen. De eenheid is zodanig ontworpen dat alle bewegende delen automatisch stoppen wanneer de voordeur wordt geopend.
- 5. **Doorkijkvenster:** Hierdoor kunt u het materiaalpad zien als de printer functioneert.

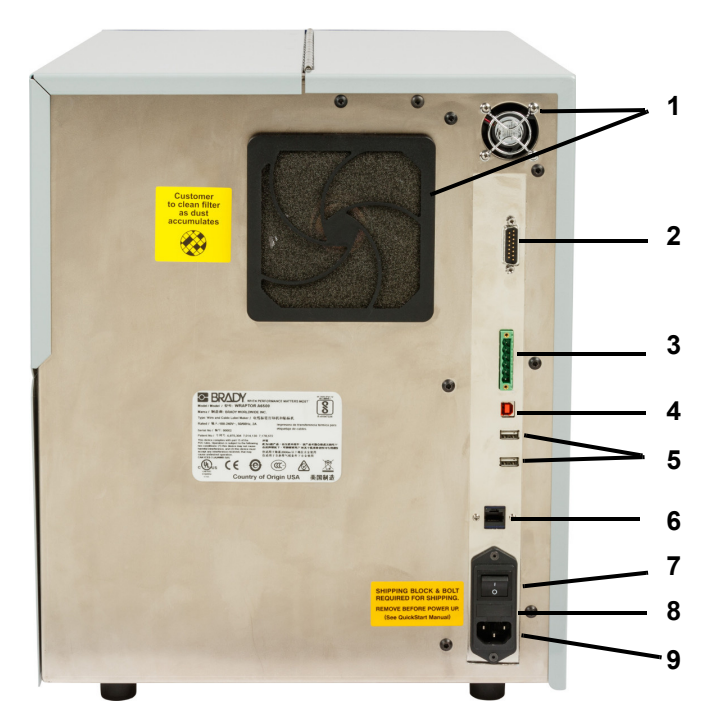

In de volgende afbeelding ziet u de externe onderdelen die zich aan de achterkant van de BradyPrinter A5500-printer bevinden.

- 1. **Uitlaatventilatoren:** Uitlaatventilatoren zijn voortdurend werkzaam wanneer de BradyPrinter A5500-printer is ingeschakeld om de operationele onderdelen koel te houden.
- 2. **Externe PLC-modusconnector:** Poort voor het op afstand bedienen van de machine. Dit wordt meestal gebruikt in systemen van andere bedrijven die de BradyPrinter A5500 printer met andere apparaten combineren.
- 3. **Statuspoort:** Gebruik voor een stapellicht dat de status van de printer aangeeft: rood wijst op een fout; geel licht op wanneer de printer wordt gebruikt om te markeren of af te drukken; en groen geeft aan dat de printer klaar is voor gebruik.

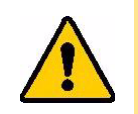

**LET OP!** Sluit geen netspanning aan op pins in deze connector. Hierdoor loopt de printer ernstige schade op.

- 4. **USB-apparaatpoort (type B):** Sluit de BradyPrinter A5500-printer aan op de USB-poort van een computer zodat u labels rechtstreeks naar de printer kan sturen.
- 5. **USB-hostpoort (type A):** Sluit een USB-stick aan. De USB-stick moet worden geformatteerd met FAT, FAT32 of exFAT-bestandssystemen. NTFS is niet compatibel met de BradyPrinter A5500-printer.
- 6. **Ethernetverbinding:** Hiermee kunt u de BradyPrinter A5500-printer aansluiten op een Local Area Network (LAN).
- 7. **Aan-uitschakelaar:** Voor het bedienen van de stroomvoorziening naar de eenheid.
- 8. **Zekering:** Bevat een trage zekering van 3 Amp (UL) van 5 x 20 mm.
- **9. Stroomtoevoer:** 
	- Voedingskabel voor Noord-Amerika: IEC60320 3-geleidersnoer met een NEMA 15-stekker (N. Amerikaanse standaard) en sluit aan op een standaard stopcontact van 120 V, 60 Hz.
	- Voedingskabel voor het Verenigd Koninkrijk: IEC60320 met een C13-stekker en 3-geleidersnoer met een LT-318-stekker (standaard voor het VK) en sluit aan op een standaard stopcontact van 230 V, 50 Hz.
	- Voedingskabel voor Europa: IEC60320 met C13-stekker en 3-geleidersnoer met een CEE(7) Type 7-stekker (Europese standaard) en sluit aan op een standaard stopcontact van 230 V, 50 Hz.

Buiten deze landen moeten gebruikers mogelijk zelf voor een voedingskabel zorgen.

# <span id="page-15-0"></span>**4 Installatie en voorbereiding**

In dit hoofdstuk vindt u informatie over het installeren en voorbereiden van de BradyPrinter A5500 printer voor het eerste gebruik. Ga als volgt te werk voordat u labels gaat maken en afdrukken:

# <span id="page-15-2"></span><span id="page-15-1"></span>**De printer uitpakken en installeren**

### **Uitpakken**

**WAARSCHUWING!** De BradyPrinter A5500-printer weegt 75 lbs (34 kg). Vraag hulp bij het tillen!

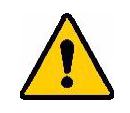

**Opmerking:** Zorg dat de BradyPrinter A5500-printerdoos te allen tijde rechtop blijft staan. Leg de doos niet op zijn kant.

- 1. De BradyPrinter A5500-printer wordt geleverd in een kartonnen doos die op een pallet is vastgebonden. Snij de band door.
- 2. Til het deksel van de basis.
- 3. Til de BradyPrinter A5500-printer uit het beschermende piepschuim en plaats de printer op een platte, vlakke ondergrond.

**Opmerking:** Bewaar al het verpakkingsmateriaal! Dit hebt u nodig als u de printer moet opsturen.

- 4. Haal de volgende onderdelen uit de doos:
	- USB-stick met daarop het volgende:
		- Printerstuurprogramma voor Windows
		- BradyPrinter A5500 Gebruikershandleiding
	- 7/16" moersleutel
		- Voedingskabel
	- USB-kabel
	- Boekje met de code voor het downloaden van een enkele licentie voor de Brady Workstation Product- en kabelidentificatiesuite-software

De volgende producten zijn al op de BradyPrinter A5500-printer geïnstalleerd:

- **Labelmateriaal**
- Lintcassette vervangen

### <span id="page-16-0"></span>**Verwijder verpakkingsmateriaal in behuizing**

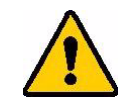

**LET OP!** Schakel de BradyPrinter A5500-printer niet in voordat u de volgende stappen hebt gevolgd.

**Opmerking:** Bewaar al het verpakkingsmateriaal. Dit hebt u nodig als u de printer moet opsturen.

- 1. Open de zijklep die toegang geeft tot de binnenkant.
- 2. Verwijder de transportbeugel als volgt.
	- a. Verwijder de vier bouten en sluitringen waarmee de beugel vastzit aan het frame met de 7/16" moersleutel. Als de bovenste bout door labels wordt geblokkeerd, til de labels dan op om bij de bout te komen.
- **Beugel Vier bouten**
- b. Verwijder de beugel van de machine.

- 3. Verwijder als volgt het witte stabilisatorblok tussen de shuttle-plaat en de steunplaat.
	- Misschien moet het lint uit de aanvoerspoel worden verwijderd om bij de bout te komen. Trek de rol met de hand voorzichtig naar u toe totdat deze loskomt van de spoel. U hoeft het lint niet uit de loop door de printer te verwijderen.
- **Moer Stabilisatorblok**
- Verwijder met de 7/16" moersleutel de bout en sluitring waarmee het stabilisatorblok vastzit aan de shuttleplaat.

- Verwijder het stabilisatorblok van onder de shuttleplaat.
- Plaats het lint terug op de aanvoerspoel.
- 4. Sluit de zijklep.

### <span id="page-17-0"></span>**Printer vastschroeven op werkoppervlak (optioneel)**

De BradyPrinter A5500-printer wordt geleverd met schroefdraadboutgaten aan de onderkant voor montage op het tafelblad. Als het werkvlak trilt of de printer wordt op een bewegende kar geplaatst, kan de printer worden gestabiliseerd. Zie ["Afmetingen voor montage" op pagina 57](#page-63-2).

# <span id="page-18-1"></span><span id="page-18-0"></span>**De printer inschakelen**

### **Apparaat aansluiten op stroom**

- 1. Zorg voor een geschikt alternatief netsnoer als het bij de printer geleverde netsnoer niet voldoet aan de standaard van uw land.
- 2. Sluit het netsnoer aan op de achterkant van de BradyPrinter A5500-printer en in het stopcontact.

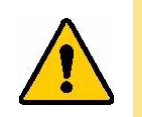

**LET OP!** Controleer of het stopcontact is geaard.

### <span id="page-18-2"></span>**Apparaat aanzetten**

Als u dit nog niet hebt gedaan, zet de BradyPrinter A5500-printer dan aan. Het aanraakscherm wordt geïnitialiseerd en het startscherm wordt weergegeven. Voor informatie over het aanraakscherm, zie ["Gebruik van het aanraakscherm" op pagina 26](#page-32-3).

# <span id="page-18-3"></span>**Printerinstellingen**

Gebruik het aanraakscherm op de printer om standaardinstellingen te configureren, zoals de taal. Voor informatie over het aanraakscherm, zie ["Gebruik van het aanraakscherm" op pagina 26](#page-32-3). Om extra functies in te stellen die hieronder niet worden getoond, raadpleegt u ["Functies" op pagina 28.](#page-34-2)

### <span id="page-18-4"></span>**Taal**

Voor het instellen van de taal voor tekst op het aanraakscherm.

- 1. Schakel de printer in en tik op **Instellingen**.
- 2. Tik op **Systeemconfiguratie**, dan op **Taal**.
- 3. Tik op de gewenste taal. Raak het scherm aan en sleep met uw vinger omhoog of omlaag om te schuiven door alle beschikbare talen.
- 4. Ga terug naar het startscherm.

### <span id="page-18-5"></span>**Maateenheden**

Stel de maateenheden in op inches of millimeters.

- 1. Schakel de printer in en tik op **Instellingen**.
- 2. Tik op **Systeemconfiguratie**, dan op **Maateenheden**.
- 3. Tik op inches of op millimeters.
- 4. Ga terug naar het startscherm.

### <span id="page-19-0"></span>**Datum/tijd**

Stel de klok in op de huidige datum en tijd. U hoeft de datum en tijd niet opnieuw in te stellen als de voeding van de printer is verwijderd.

- 1. Schakel de printer in en tik op **Instellingen**.
- 2. Tik op **Systeemconfiguratie**, dan op **Datum en tijd**.
- Aan de linkerkant van het scherm worden de huidige instellingen weergegeven.
- 3. Tik om de instellingen te wijzigen op de bedieningselementen aan de rechterkant.
	- 24-uurs notatie: Tik op de schakelaar om te wisselen tussen 24-uursnotatie (groen) en 12-uurs notatie (rood) met AM en PM.
	- Datum instellen: Tik om de datumregelaar weer te geven. Tik om de datum te wijzigen op een element en selecteer een nieuwe waarde of tik op de pijlen boven of onder een element.
	- Tijd instellen: Tik om de tijdregelaar weer te geven. Tik om de tijd te wijzigen op een element en selecteer een nieuwe waarde of tik op de pijlen boven of onder een element.
- 4. Ga terug naar het startscherm.

### <span id="page-19-1"></span>**Printernaam**

De naam van de printer wordt weergegeven wanneer een computer de printer zoekt op een of wifiverbinding. Als de printer geen naam heeft, wordt het serienummer weergegeven.

- 1. Schakel de printer in en tik op **Instellingen**.
- 2. Tik op **Verbinding** en dan op **Printernaam**. De printer geeft een toetsenbord weer. De printernaam kan alleen de tekens A-Z, a-z, 0-9 en - bevatten.
- 3. Gebruik het toetsenbord op het aanraakscherm om een naam voor de printer in te voeren.
- 4. Ga terug naar het startscherm.

### <span id="page-19-2"></span>**Doorgaan naar volgende label**

Stel de modus in voor hoe de printer naar het volgende label in een printbestand gaat.

- 1. Schakel de printer in en tik op **Instellingen**.
- 2. Tik op **Systeemconfiguratie** en vervolgens op **Doorgaan naar volgende label**.
- 3. Kies Automatisch of Handmatig.
	- In de **Automatische** modus gaat de printer na een afdruk- en markeercyclus automatisch door naar het volgende label. Dit is de gewone manier.
	- In **Handmatige** modus moet u de printer met de navigatieknoppen op de pagina Uitvoeren (Afdrukken) naar de volgende pagina laten gaan. Zie ["Uitvoeren" op pagina 28.](#page-34-3)

### <span id="page-20-0"></span>**Wrapperspanning**

Schakel de spanning in of uit, afhankelijk van het type draad dat wordt gemarkeerd.

- 1. Schakel de printer in en tik op **Instellingen**.
- 2. Tik op **Systeemconfiguratie** en vervolgens op **Wrapperspanning**.
- 3. Kies AAN of UIT.

### <span id="page-20-1"></span>**Bestandslocatie**

Kies of de printer bestanden uit het geheugen of vanaf een USB-stick krijgt.

- 1. Schakel de printer in en tik op **Instellingen**.
- 2. Tik op **Systeemconfiguratie** en vervolgens op **Bestandslocatie**.
- 3. Kies Intern geheugen of Externe USB.
	- **Intern geheugen:** kies deze optie als de printer rechtstreeks is aangesloten op de computer met een USB-kabel of op een netwerk.
	- **Externe USB:** kies deze optie bij het overbrengen van bestanden van de ene naar de andere BradyPrinter A5500-printer met behulp van een USB-stick.
- 4. Ga terug naar het startscherm.

# <span id="page-21-0"></span>**Laden van software en de printer aansluiten**

Installeer labelsoftware op uw computer, stel de netwerkverbinding naar de printer in, gebruik dan de software voor het ontwerpen van labels en stuur ze naar de printer.

Brady Workstation-software biedt verschillende apps waarmee labels voor specifieke doeleinden kunnen worden gemaakt. Ook biedt het gebruiksvriendelijke apps voor eigen labelontwerpen.

Installeren van Brady Workstation-software:

- 1. Zorg ervoor dat de computer met het internet is verbonden.
- 2. Ga naar www.workstation.bradyid.com/PWID.

De activeringscode staat in het boekje dat bij de printer is geleverd.

3. Volg de instructies op het scherm om het downloaden en installeren te voltooien.

### <span id="page-21-1"></span>**Het stuurprogramma installeren**

Om gegevens van een labelprogramma van een derde partij naar de printer te sturen, moet u het Windows (printer)-stuurprogramma installeren op de computer met dat programma. Het stuurprogramma staat op de USB-stick die bij de printer wordt meegeleverd.

Als u de USB-stick die bij de printer is geleverd niet kunt vinden, kunt u het stuurprogramma downloaden van de website van Brady: www.bradyid.com/owner/A5500.

- 1. Steek de USB-stick in uw computer.
- 2. Dubbelklik op de map Windows/Printerstuurprogramma en dubbelklik vervolgens op Setup.exe om de installatiewizard te openen.
- 3. Volg de instructies op het computerscherm.

#### <span id="page-21-2"></span>**Wi-Fi**

Maak verbinding met de labelsoftware via een draadloos Wi-Fi-netwerk.

#### <span id="page-21-3"></span>*Zoeken voor verbinding*

Maak verbinding met een wifi-netwerk door te zoeken naar een netwerk en dit te selecteren of door de netwerkinstellingen handmatig in te voeren. Nadat de verbinding tot stand is gebracht, kan de printer communiceren met computers in dat netwerk. Als u de printer nog geen naam hebt gegeven, kunt u dat nu doen; zie ["Printernaam" op pagina 13](#page-19-1).

- 1. Schakel de printer in en tik op **Instellingen**.
- 2. Tik op **Verbinding**.
- 3. Tik op **Wifi-netwerk** om wifi in te schakelen. De printer zoekt en toont de beschikbare Wi-Fi-netwerken.
- 4. Tik en sleep om door de lijst te bladeren en tik vervolgens op het netwerk dat u wilt gebruiken.
	- Als het netwerk is vergrendeld aangegeven door een slotsymbool tik dan op het netwerk om een schermtoetsenbord te openen.
- 5. Voer uw wachtwoord in en tik op Enter.
- **Opmerking:** Als uw netwerk gebruik maakt van WEP-authenticatie, verschijnt in plaats daarvan een menu zodat u zowel het wachtwoord als de WEP-index (sleutel) kunt invoeren.
	- Als het netwerk dat u wilt gebruiken niet in de lijst staat, kan het niet detecteerbaar zijn. Tik op Overig. Kies Persoonlijk netwerk of Bedrijfsnetwerk. Het systeem geeft instellingen weer die horen bij uw selectie. Mogelijk hebt u informatie nodig van uw IT-afdeling om de instellingen in te vullen.
- 6. Ga terug naar het startscherm.

#### <span id="page-22-0"></span>*Handmatig aansluiten*

In dit gedeelte wordt beschreven hoe de computer en BradyPrinter A5500-printer moeten worden ingesteld om via een ethernetverbinding (TCP/IP) te communiceren.

#### <span id="page-22-1"></span>*Netwerken instellen op de printer*

**Netwerkinstellingen op de printer configureren:**

- 1. Schakel de printer in en tik op **Instellingen**.
- 2. Tik op **Verbinding**.
- 3. Tik op **Geavanceerde netwerkinstellingen**.
- 4. Tik op **Wifi**.
- 5. U kunt de volgende opties instellen: Neem contact op met uw systeembeheerder als u meer informatie nodig hebt.
- **IP-instellingen:** Tik op **IP-instellingen** en dan op **DHCP** of **Statisch**. DHCP-adressering is dynamisch en het systeem gebruikt een DNS-server om het IP-adres van de printer op te halen. voor statische adressering moet u het IP-adres van de printer opgeven. Tik op de terugknop om naar het netwerkmenu terug te keren.
- **IP-adres:** (Alleen voor statische IP-adressen). Tik op **IP-adres** om een toetsenbord weer te geven en typ dan het IP-adres van de printer. Tik op de enter-toets wanneer u klaar bent.
- **Subnetmasker:** (Alleen voor statische IP-adressen). voer een subnetmasker in als u dit gebruikt.
- **Standaardgateway:** (Alleen voor statische IP-adressen). Voer de standaard gateway in.
- **DNS-server (primair):** (Alleen voor DHCP-adressering). Tik op **DNS-server (primair)** om een toetsenbord weer te geven. Voer het IP-adres van de DNS-server in. Tik op de Enter-toets wanneer u klaar bent.
- **DNS-server (secundair):** (Alleen voor DHCP-adressering). Voer op dezelfde manier het IP-adres van de secundaire DNS-server in.
- 6. Ga terug naar het startscherm.

### <span id="page-22-2"></span>**Aansluiten met een USB-kabel**

Voor een verbinding met een computer via USB 2.0: steek de meegeleverde USB-kabel in de printer en in de computer. Let op: Brady Workstation-software detecteert de printer automatisch wanneer deze via een USB-kabel is aangesloten.

# <span id="page-23-0"></span>**Labelmateriaal aanbrengen**

Voer de volgende stappen uit om labelmateriaal in de BradyPrinter A5500-printer te laden. Gebruik de hieronder weergegeven loop van het materiaal als richtsnoer.

De volgende figuur toont de loop van het materiaal door de BradyPrinter A5500-printer. Het materiaalpad is de route die een labelrol door de printer volgt. Open de klep aan de zijkant van het BradyPrinter A5500-apparaat om het materiaalpad te zien.

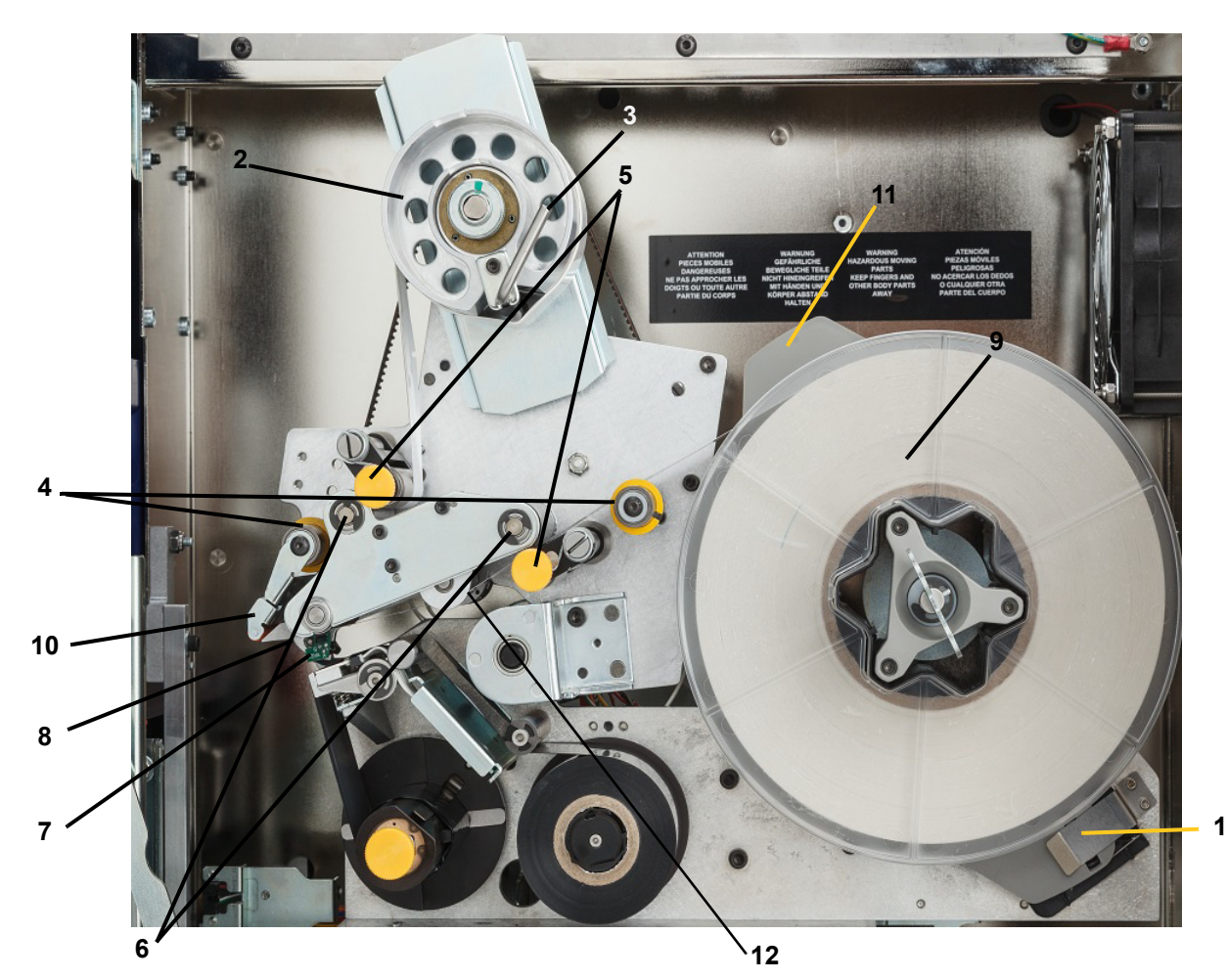

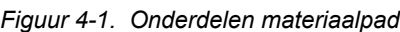

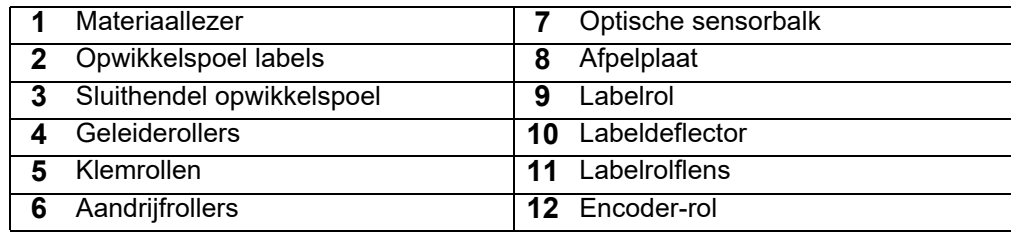

- 1. Tik op het BradyPrinter A5500-startscherm op **Materiaal laden**.
- 2. Tik op **Materiaal laden**.
- **Opmerking:** Het systeem voor afdrukken/markeren schuift automatisch terug om toegang te verlenen tijdens het laden.
- 3. Til de zijklep van de printer omhoog.

**WAARSCHUWING!** De motor die de labels doorgeleidt is actief als de zijklep geopend is. HOUD VINGERS EN ANDERE LICHAAMSDELEN UIT DE BUURT.

- 4. Draai de sluithendel van de opwikkelspoel (A) linksom om deze te openen.
- 5. Open de klemrollers.

(Klemrollers zijn van staal met gele knoppen. Ze zetten extra druk op de aandrijfrollers zodat het labelmateriaal niet wegglijdt).

- 6. Open de linkerroller (B) door deze omhoog te plaatsen en dan in te drukken.
- 7. Open de rechterroller (B) door deze omlaag te plaatsen en dan in te drukken.

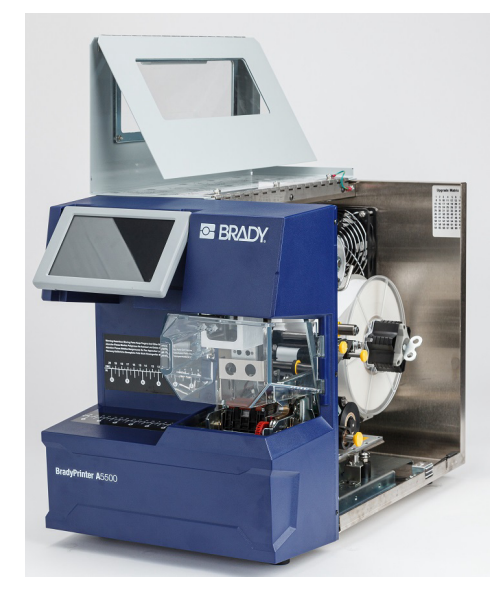

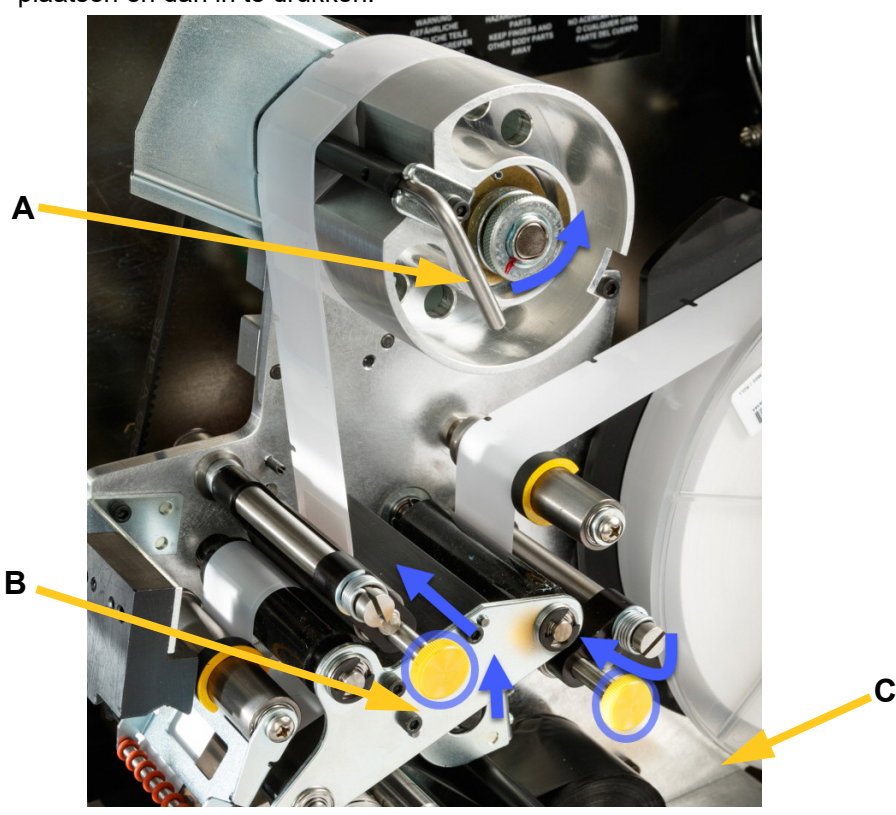

#### <span id="page-25-0"></span>*Eerder gebruikt materiaal verwijderen*

Als er materiaal geladen is, verwijder dit dan en zorg dat eerst de labelrol loskomt.

- Open de sluithendel van de opwikkelspoel.
- Open de klemrollers.
- Knip het labelmateriaal met een schaar door bij de opwikkelspoel zodat er genoeg voorloopmateriaal is (ongeveer 8" (200 mm)) om de rol later te laden zonder labels te verspillen.
- Verwijder de gebruikte onderlaag uit de eenheid en gooi weg.
- Verwijder de resterende labelrol uit de printer en zorg ervoor eerst de labelrol los te maken.

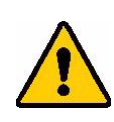

**LET OP!** Als u de labelrol niet losmaakt kan de geheugencel hierdoor beschadigen. Draai de flens achter de labelrol met de klok mee zodat de geheugencel vrij komt van de lezerclip. Trek dan naar voren om de labelrol te verwijderen. Zie [Figuur 4-2](#page-25-1) voor de locatie van de flens en de lezerclip.

- Zet het uiteinde van de labelrol vast met tape. Wees voorzichtig en zorg dat materiaalspoel niet losdraait van de kern.
- 8. Plaats de nieuwe labelmateriaalrol op de spoel.

**A**

<span id="page-25-1"></span>9. Draai de flens (A) linksom om de labelrol zodanig te draaien dat de aanraakgevoelige geheugencel *stevig* vast zit in de lezerclip (B).

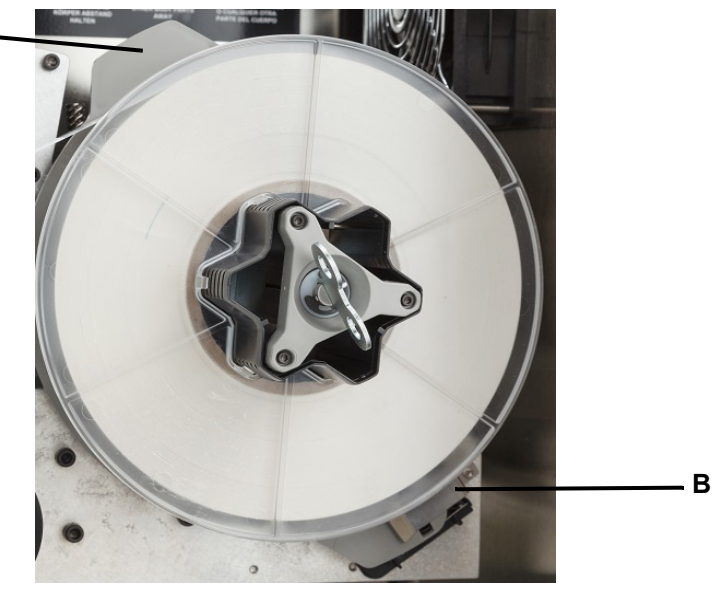

*Figuur 4-2. Flens en lezerclip*

- 10. Voer de labels over de eerste geleideroller (**A**).
- 11. Tussen de eerste aandrijfroller en eerste klemroller. (**B**)
- 12. Til de labeldeflector op (**C**) en voer het materiaal door tussen de afpelplaat en de deflector (**D**).
- 13. Laad het label over de tweede aandrijfroller (**E**) doorlopen en onder de tweede klemroller (**F**).

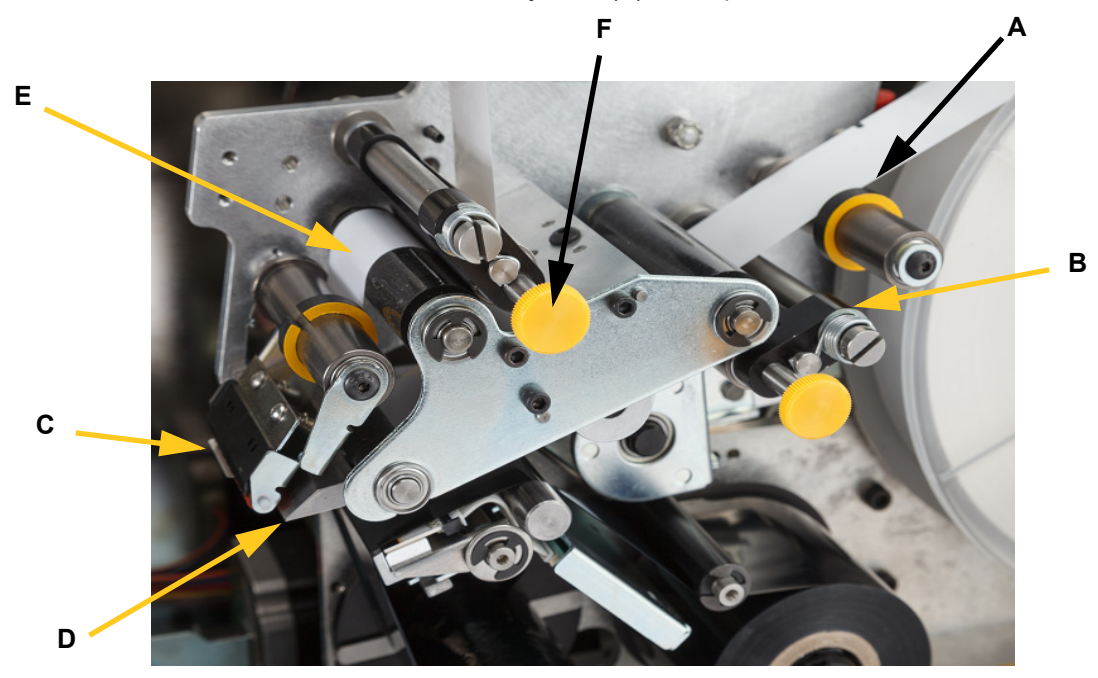

- 14. Rijg de labels onder de opwikkelbalk (**A1**) door.
- 15. Draai de sluithendel van de opwikkelspoel (**B1**) rechtsom om deze te sluiten.
- 16. Draai de opwikkelspoel (**C1**) aan om speling te verwijderen.

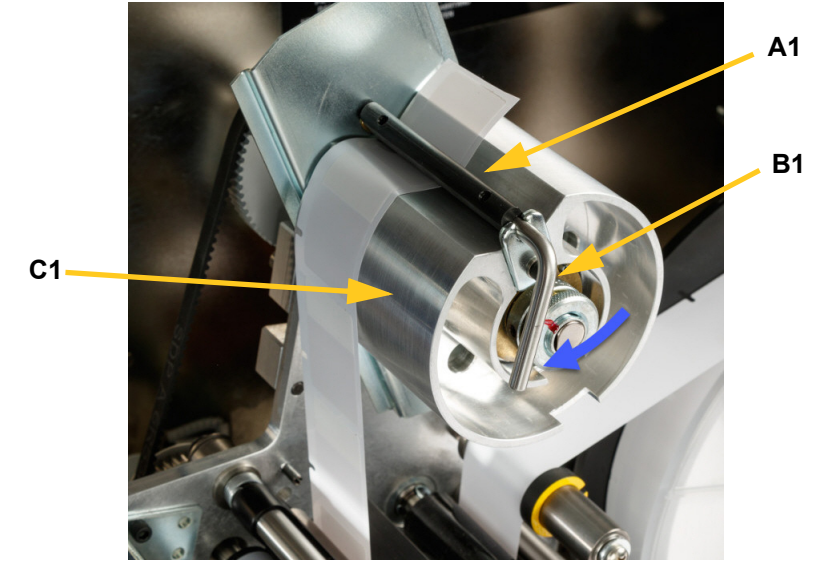

- 17. Zorg dat labels tegen de achterkant van de rollers aanzitten. (**A**)
- 18. Plaats de geleideringen (**B**) dicht tegen de labelvoering aan. Laat minimale ruimte toe tussen de geleiders en de labels. Zorg dat het labelmateriaal niet wordt vervormd door het te strak te stellen.

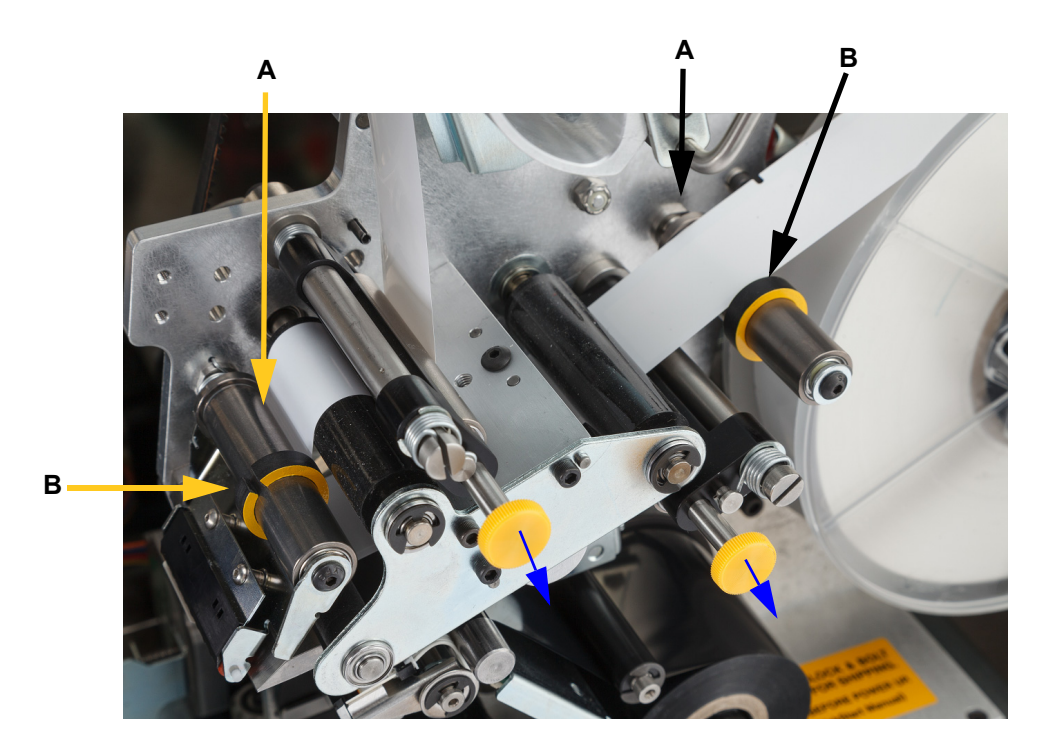

19. Trek de gele knoppen uit om de klemrollers in te schakelen.

Klemrollers zijn van staal met gele knoppen. Ze verhogen de druk op de aandrijfrollen om te voorkomen dat het labelmateriaal wegglijdt. Draai de spoel met de klok mee om speling te verwijderen. Als de speling is verwijderd, draai de sleutel dan nog een halve slag verder om de veer in de spoel te spannen.

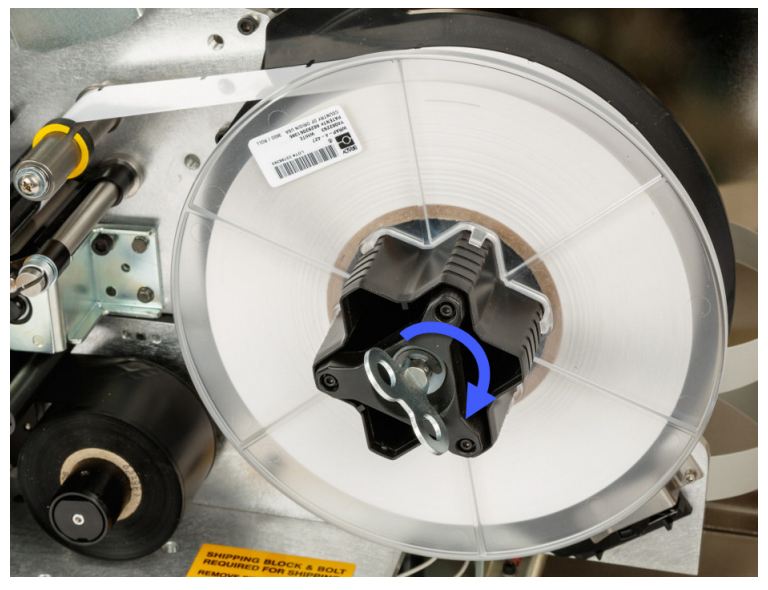

*Figuur 4-3. Labelspoel vastzetten*

- **Opmerking:** Controleer de positie van de deflector en zet deze terug naar beneden als deze is verplaatst. Naar beneden is de normale bedrijfsstand tenzij er zich problemen voordoen bij het afpellen van labels van de rol op de draad of kabel.
- 20. Test het aanvoeren van een label door op **Materiaal aanvoeren** te tikken totdat een label wordt afgeleverd.

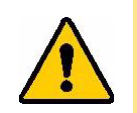

**LET OP!** Zorg dat u het afgegeven label verwijdert. Anders loopt het afdrukmechanisme vast.

- 21. Sluit de zijklep van de printer.
- 22. Tik op het aanraakscherm op **Gereed** om de afdrukmodule naar de uitgangspositie te verplaatsen.
- 23. Ga terug naar het startscherm.

# <span id="page-29-0"></span>**Laad het printerlint**

Voer de volgende stappen uit om een lint in de BradyPrinter A5500-printer te laden. Gebruik de weergegeven loop van het lint als richtsnoer.

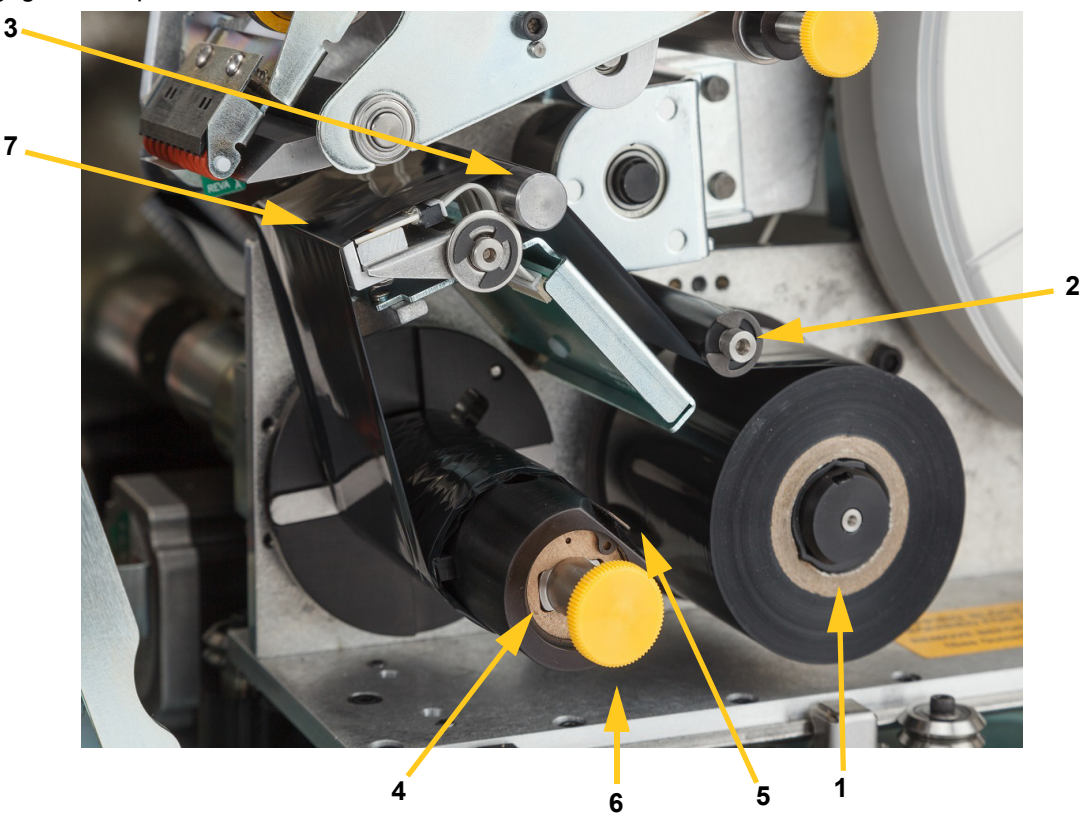

*Figuur 4-4. Onderdelen lintpad*

<span id="page-29-1"></span>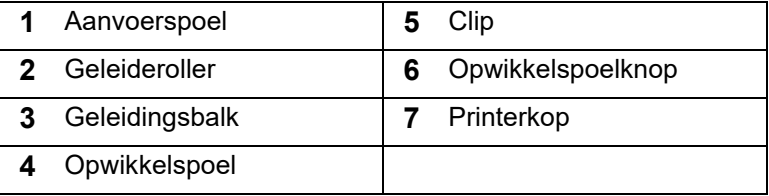

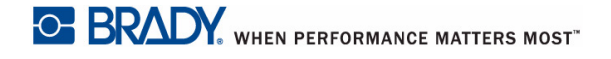

- 1. Tik op het BradyPrinter A5500-scherm Start op **Materiaal laden**.
- 2. Tik op **Lint laden**.
- 3. Til de zijklep van de printer omhoog.

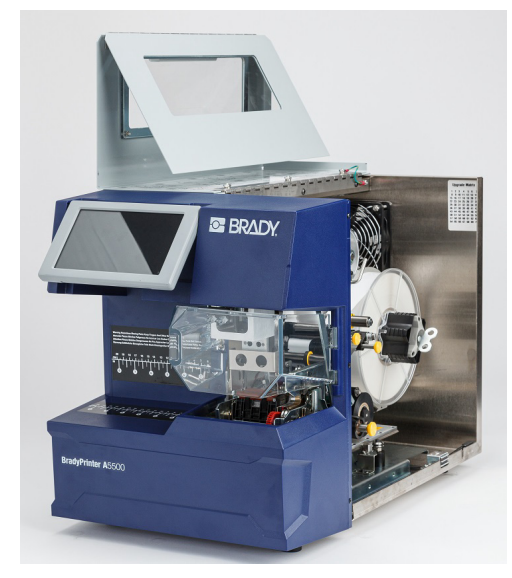

**Opmerking:** De instructies voor het geleiden van het lint bevinden zich ook aan de binnenkant van de zijklep.

#### <span id="page-30-0"></span>*Het oude lint verwijderen*

Als er momenteel lint aanwezig is, verwijder het dan:

- Knip het lint door tussen de geleidingsbalk en de opwikkelspoel.
- Houd de rand van de opwikkelspoel vast en draai de knop zover mogelijk rechtsom.
- Trek aan de knop van de opwikkelspoel om het gebruikte lint van de opwikkelspoel te verwijderen en gooi dit weg.
- Activeer de opwikkelspoel weer door deze helemaal in te drukken totdat de knop vanzelf terugdraait naar de oorspronkelijke positie. **Als de opwikkelspoel niet opnieuw wordt geactiveerd is het moeilijk om de volgende keer het oude lint te verwijderen**!
- Verwijder eventueel resterend lint van de aanvoerspoel.
- Zet het uiteinde van de lintrol vast met tape.
- 4. Richt de platte plek in de lintrol zodanig dat deze op één lijn ligt met de toevoerspoel en schuif deze op de spoel tot deze de achterwand raakt.
- 5. Rijg het lint onder de geleideroller en over de geleidingsbalk en printerkop. Zie [Figuur 4-4 op](#page-29-1)  [pagina 23.](#page-29-1)
- 6. Voer het lint door onder de clip (**A**) zoals weergegeven tot ongeveer 1" (25,4 mm) lint voorbij de clip is.

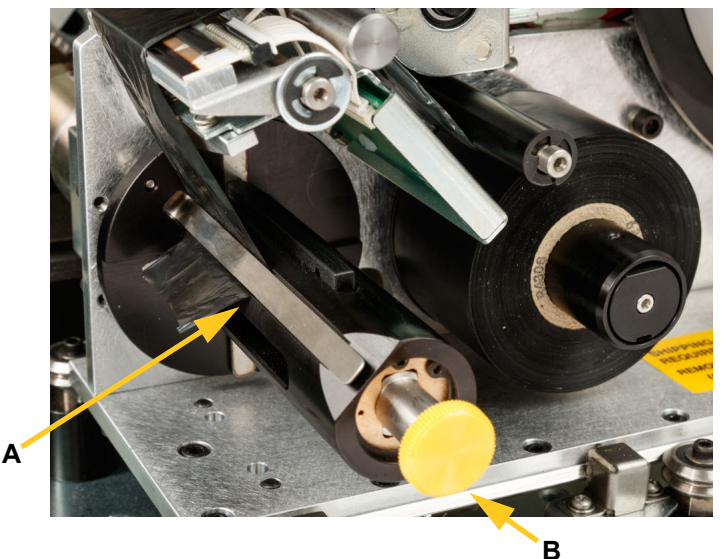

7. Draai de opwikkelspoelknop (**B**) linksom totdat het lint verschillende keren rond de opwikkelspoel is gevoerd om ervoor te zorgen dat het er niet van afloopt.

**Opmerking:** Zorg ervoor dat de lintrol gelijk loopt met de achterste flens en goed loopt.

- 8. Sluit de zijklep van de printer.
- 9. Tik op het aanraakscherm op **Klaar**. Hierdoor wordt het printsysteem naar voren in de uitgangspositie verplaatst.
- 10. Ga terug naar het startscherm.

# <span id="page-32-2"></span><span id="page-32-0"></span>**5 Algemene bediening**

# <span id="page-32-3"></span><span id="page-32-1"></span>**Gebruik van het aanraakscherm**

Via het aanraakscherm van de BradyPrinter A5500-printer kunt u het apparaat bedienen. Tik op het scherm met uw vinger om in de menu's selecties te maken. Het scherm werkt scharnierend zodat u de kijkhoek naar boven of beneden kunt aanpassen.

**Opmerking:** Gebruik geen ballpoint of ander puntig voorwerp dat het aanraakscherm kan beschadigen.

![](_page_32_Figure_5.jpeg)

In de volgende rubrieken wordt informatie over de verschillende knoppen op het startscherm gegeven.

![](_page_33_Picture_86.jpeg)

Tik op de **startknop** om terug te keren naar het startscherm.

Wanneer u door de menu's bladert, kunt op de knop **Vorige** tikken om naar de vorige pagina te gaan.

#### *Statusbalk*

In de statusbalk onder in het startscherm staat de volgende informatie:

<span id="page-33-0"></span>![](_page_33_Picture_87.jpeg)

# <span id="page-34-2"></span><span id="page-34-1"></span><span id="page-34-0"></span>**Functies**

#### <span id="page-34-3"></span>**Uitvoeren**

![](_page_34_Picture_4.jpeg)

Tik op **Uitvoeren** om met afdrukken te beginnen en de eerste taak in de afdrukwachtrij te markeren. Het eerste label in de eerste taak wordt weergegeven, evenals bedieningselementen voor het schakelen tussen labels, een modusindicator en een teller die het aantal gedrukte en gemarkeerde labels bijhoudt.

![](_page_34_Picture_6.jpeg)

**LET OP!** Als het verkeerde labelmateriaal voor het bestand is geïnstalleerd, wordt een waarschuwingsbericht weergegeven. Wees voorzichtig met het negeren van deze waarschuwing. De labelgrootte in de printer is mogelijk niet geschikt voor het afdrukbestand en kan leiden tot versnippering van materiaal.

In de volgende tabel worden de bedieningselementen en de informatie tijdens een afdruktaak beschreven.

**Opmerking:** Navigatieknoppen (pijlen) worden beschikbaar wanneer het afdrukbestand uit meerdere labels bestaat.

![](_page_34_Picture_133.jpeg)

![](_page_35_Picture_133.jpeg)

### <span id="page-35-0"></span>**Afdruktaken**

![](_page_35_Picture_4.jpeg)

Gebruik Afdruktaken voor het beheren van afdrukbestanden in het geheugen van de printer of op een USB-stick, afhankelijk van de instelling voor Bestandslocaties in het interne geheugen of de externe USB-stick.

Het vakje Interne geheugen aan de onderkant van het scherm geeft aan hoeveel geheugen er beschikbaar is op de printer. Het eerste getal staat voor de hoeveelheid beschikbaar geheugen en het tweede getal geeft de totale geheugencapaciteit van de printer weer. De groene balk geeft een visuele aanduiding van het voltooide percentage. De balk wordt rood bij weinig geheugen.

#### <span id="page-35-1"></span>*Een afdruktaak zoeken*

Als de lijst met taken lang is, kunt u de taak vinden door te sorteren of te zoeken. Ook kunt u de weergave wijzigen door een lijst of miniatuurafbeeldingen weer te geven vanaf het eerste label in het bestand.

Om door een lijst te bladeren, sleept uw vinger omhoog of omlaag over het scherm door de lijst met bestanden.

![](_page_35_Picture_134.jpeg)
#### *Een taak toevoegen aan de wachtrij*

U moet taken aan de wachtrij toevoegen om ze te kunnen uitvoeren, dat wil zeggen, om labels af te drukken en een draad of kabel te markeren.

#### **Een taak toevoegen aan de wachtrij:**

- 1. Zoek de taak die u aan de wachtrij wilt toevoegen en tik op het selectievakje voor die afdruktaak.
- 2. Tik op **Toevoegen**.

Als de knop Toevoegen niet zichtbaar is als u verschillende taken hebt geselecteerd, moet u de afdrukwachtrij inschakelen. Voor hulp, zie ["Afdrukwachtrij" op pagina 30](#page-36-0).

De printer voert de afdruktaak uit en op het aanraakscherm wordt de pagina Afdrukken weergegeven.

**Opmerking:** Wanneer Automatische wachtrij is ingeschakeld, hoeft u taken niet handmatig toe te voegen aan de wachtrij.

#### *Taak verwijderen*

Door een taak te verwijderen wordt het labelbestand uit het geheugen van de printer of van de USB-stick verwijderd, afhankelijk van de instelling voor Bestandslocatie.

#### **Een afdruktaak annuleren:**

1. Zoek de taak die u wilt verwijderen en tik op het selectievakje voor die afdruktaak.

**Opmerking:** U kunt geen taken verwijderen die in de afdrukwachtrij staan.

2. Tik op **Verwijderen**.

## <span id="page-36-0"></span>**Afdrukwachtrij**

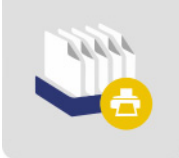

De **Afdrukwachtrij** wordt gebruikt om de volgorde van taken in de wachtrij te wijzigen of om afdruktaken te annuleren.

**BELANGRIJK!** Schakel de afdrukwachtrij in via [Instellingen](#page-38-0) om meerdere afdruktaken te kunnen selecteren.

Om een afdruktaak af te drukken moet de taak in de wachtrij staan. Taken worden afgedrukt in de volgorde waarop ze in de wachtrij staan.

Tik op een afdruktaak en dan op een van de volgende knoppen.

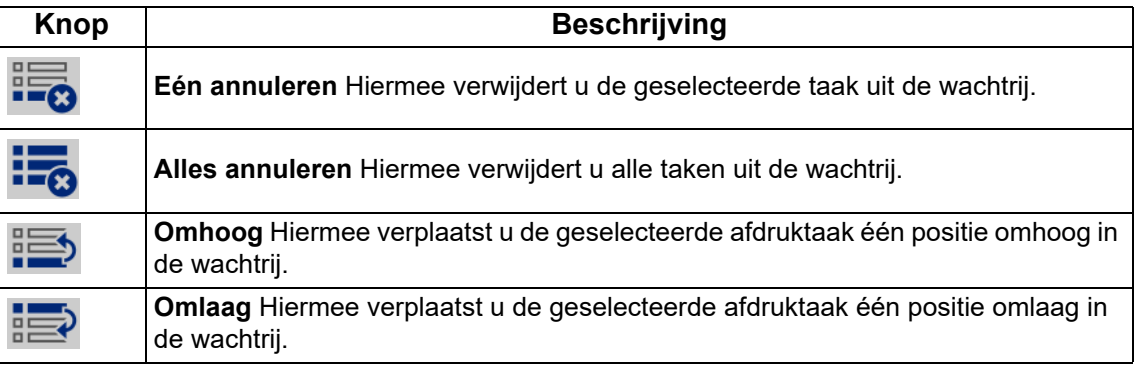

## **Pas alleen toe**

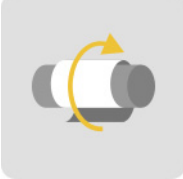

Tik op **Pas alleen toe** om draad of kabel met voorgedrukt labelmateriaal te markeren. Laat de draaddiameter op de automatische instelling staan of wijzig deze in een specifieke diameter.

### **Toevoer laden**

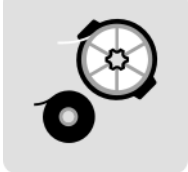

Tik op **Materiaal plaatsen** om labelmateriaal of lint te installeren, of om een verstopping te verhelpen.

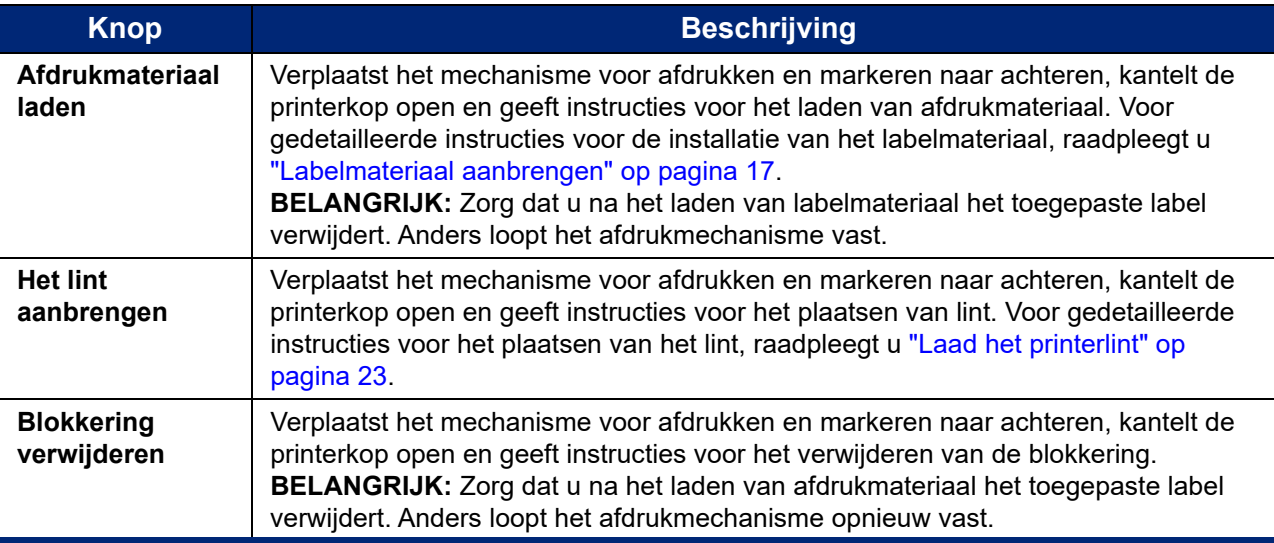

In de volgende tabel worden de functies in het menu Afdrukmateriaal laden beschreven.

## <span id="page-38-0"></span>**Instellingen**

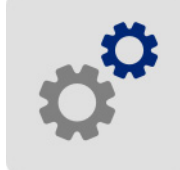

Tik op **Instellingen** voor printerinformatie en om de operationele instellingen voor de printer te wijzigen.

In de volgende rubrieken worden de verschillende onderdelen van het menu Instellingen beschreven. Gebruik bij het navigeren door de menu's de terug-knop om naar het vorige menu terug te keren.

#### *Verbinding*

Wordt gebruikt voor het instellen van de printernaam (zie ["Printernaam" op pagina 13\)](#page-19-0) en het configureren van de netwerkcommunicatie met de printer (zie ["Laden van software en de printer](#page-21-0)  [aansluiten" op pagina 15\)](#page-21-0).

#### *Systeemconfiguratie*

De onderstaande lijst bevat een overzicht van de kenmerken en functies. Raadpleeg ["Printerinstellingen" op pagina 12](#page-18-0) voor het instellen of wijzigen van een van de volgende opties.

- **Taal:** Voor het instellen van de taal voor tekst op het aanraakscherm.
- **Virtueel toetsenbord:** Voor het instellen van de taal voor toetsenborden op het aanraakscherm.
- **Meeteenheden:** Stel de maateenheden in op inches of millimeters.
- **Datum en tijd:** Stel de klok in op de huidige datum en tijd.
- **Doorgaan naar volgend label:** Stel in hoe de printer naar het volgende label in een afdrukbestand gaat.
- **Wrapperspanning:** Schakel de spanning wanneer u gevoelige draden gebruikt.
- **Bestandslocatie:** Kies of de printer bestanden uit het geheugen of vanaf een USB-stick krijgt.

#### <span id="page-39-0"></span>*Afdrukaanpassingen*

Deze instellingen worden gebruikt voor alle afdruktaken. Als u ze voor één taak wilt wijzigen, zorg dan dat u de standaardinstellingen weer instelt als u klaar bent.

- **Afdrukenergie:** Gebruik de schuifknop om donkerder of lichter af te drukken. Druk een label af om de instelling te testen.
- **Horizontale offset:** Gebruik de schuifregelaar om naar links of naar rechts op de labels af te drukken. Het cijfer op de schuifregelaar geeft aan hoeveel de afdrukpositie aan het begin zal verschuiven ten opzichte van de fabrieksinstelling; het geeft *niet* de afstand aan vanaf de linkermarge van het label.
- **Verticale offset:** Gebruik de schuifknop om hoger of lager op de labels af te drukken. Het nummer op de schuifknop geeft aan hoeveel het beginpunt van de afdrukstand ten opzichte van de fabrieksinstelling zal verschuiven. Dit is *niet* de afstand vanaf de bovenrand van het label.
- **Aanvoer naar draad:** Stel met de schuifregelaar in hoeveel de printer het label afpelt voor het hechten aan de draad. De nulpositie (midden) op de schuifregelaar is de fabrieksinstelling. Aanpassingen gelden ten opzichte van de fabrieksinstelling. Dit is handig voor gevlochten draden omdat er minder contactoppervlak is waar de labels aan kunnen hechten. Als deze instelling te hoog is kunnen labels vastlopen.
- **Draaddiameter:** Gebruik de schuifknop om de diameter van de gemarkeerde draad in te stellen. Als u de diameter op Automatisch laat staan, wordt de laagste draaddiameter voor de geïnstalleerde labelgrootte ingesteld.
- **Cycli:** Geeft het aantal keren aan dat de printer een label heeft afgedrukt en op een draad of kabel heeft gemarkeerd, of alleen gemarkeerd. De telling van cycli kan niet worden bewerkt of opnieuw worden ingesteld. Op basis van deze waarde wordt bepaald wanneer onderhoud op de printer moet worden uitgevoerd.

Als u de fabrieksinstellingen voor een van deze instellingen wilt herstellen, met uitzondering van cycli, tikt u op **Standaard opnieuw instellen**.

### *Afdrukwachtrij*

Instellingen voor de afdrukwachtrij zijn ofwel in- (groen) of uitgeschakeld (rood). Tik op de schakelaar om de instelling te wijzigen.

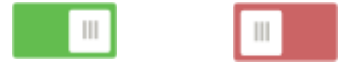

*Figuur 5-1. Schakelstanden*

U kunt de volgende opties instellen: Mogelijk moet u omhoog vegen om ze allemaal te zien.

- **Afdrukwachtrij inschakelen:** Als deze instelling is uitgeschakeld, kan één taak tegelijk aan de afdrukwachtrij worden toegevoegd.
- **Verwijder de afdrukopdracht van de wachtrij als deze is afgerond:** Verwijdert de huidige afdrukopdracht uit de wachtrij als hij afgerond is. Hiermee wordt de afdrukopdracht niet verwijderd van de printer.
- **Afdruktaak verwijderen na sluiten:** De huidige afdruktaak verwijderen wanneer deze is gesloten. Taakbestanden worden gesloten wanneer u op Taak sluiten tikt of op de pagina Uitvoeren, of als de taak is ingesteld om na voltooiing automatisch te sluiten. Taken worden niet verwijderd wanneer u ze vanuit de afdrukwachtrij annuleert.
- **Verwijderen bevestigen:** Dit is alleen zichtbaar wanneer de functie Afdruktaak verwijderen wanneer gesloten is ingeschakeld. Schakel dit in om een bevestigingsbericht weer te geven voordat de printer de afdruktaak automatisch verwijdert bij het sluiten.
- **Laatste taak laden:** Als deze instelling is ingeschakeld, blijft de laatste taak die werd uitgevoerd op het moment dat de printer werd uitgeschakeld in de afdrukwachtrij staan zodat u kunt blijven afdrukken.
- **Afdruktaak hervatten vanaf laatste labelnummer:** Bij het openen van een afdruktaak met verschillende labels kan de printer beginnen bij label één of verder gaan vanaf waar het afdrukken werd onderbroken. Schakel deze instelling in om de afdruktaak te hervatten waar u de laatste keer dat de taak werd gesloten gebleven was, of waar de printer werd uitgeschakeld tijdens het uitvoeren van de taak.
- **Auto wachtrijtaak:** Schakel dit in om taken automatisch aan de afdrukwachtrij toe te voegen wanneer ze naar de printer worden gestuurd. Als dit is uitgeschakeld, moet u de knop Afdruktaken op het startscherm gebruiken om taken aan de wachtrij toe te voegen.
- **Afdruktaak sluiten na voltooiing:** Schakel dit in om automatisch naar de volgende afdruktaak in de wachtrij te gaan nadat het laatste label in het bestand is afgedrukt.

#### *Info*

Geeft versienummers weer en de hoeveelheid beschikbaar geheugen.

#### *Onderhoud*

Gebruik dit als u het markeerblok wilt vervangen (aangegeven als 'Labelgeleider' op de printer). Voor meer informatie over het vervangen, raadpleegt u ["Het markeerdersamenstelsel vervangen" op](#page-56-0)  [pagina 50.](#page-56-0)

#### *Bestanden importeren*

Met Afdruktaken kunnen labels die op een computer zijn gemaakt, via een USB-stick in de printer worden geïmporteerd. Voor gedetailleerde stappen voor het gebruik van deze functie, raadpleegt u ["Afdrukopdrachten importeren" op pagina 38](#page-44-0).

Y- en B-waarden zijn opgenomen in een database met onderdeelgegevens over label en lint zodat de printer optimaal met verschillende materialen kan werken. Werk Y- en B-waarden periodiek bij zodat de printer voor elk nieuw labelmateriaal over alle gegevens beschikt. Werk ook bij als u een aangepast labelmateriaal bij Brady hebt besteld en het wordt met nieuwe Y- en B-waarden geleverd. U hoeft de huidige databaseversie niet te kennen. De printer geeft een bevestigingsbericht met de versienummers tijdens het importeren.

#### **Y- en B-waarden bijwerken:**

- 1. Ga op een computer naar de website voor technische ondersteuning van uw regio. Zie ["Technische dienst en registratie" op pagina iv.](#page-3-0)
- 2. Zoek firmware-updates en de meest recente BradyPrinter A5500 database (Y en B) update.
- 3. Download de database-update.
- 4. Sla het gedownloade bestand op een USB-flashdrive op.
- 5. Sluit de USB-flashdrive aan op de USB-poort van de printer.
- 6. Tik op het aanraakscherm op Bestanden importeren.
- 7. Tik op Y- en B-bestanden. Volg de instructies in het venster om het importeren te voltooien. De nieuwe waarden zijn van kracht zodra de import is voltooid.

# **Gemarkeerde labels maken, afdrukken en aanbrengen**

Wanneer u labels afdrukt naar de BradyPrinter A5500-printer van uw labelsoftware, drukt de printer de labels niet onmiddellijk af. In plaats daarvan worden de labels naar het interne geheugen van de printer gestuurd.

Volg deze tips voor een hoogwaardig gemarkeerd label:

- Geknikte of gebogen draad kan leiden tot scheefheid, eindfouten of bubbels.
- Houd de draden strak en recht tijdens het markeren.
- Gebruik de juiste labelmaat voor de draad die wordt gemarkeerd.
- Gebruik geen wikkels met vettige coatings; de markering kan dan niet goed hechten.
- Controleer het afpelplaatgebied vooral hieronder zodat er geen labels vast komen te zitten.
- Reinig de rollen om lijmophoping te voorkomen. Zie ["Schoonmaken" op pagina 40](#page-46-0) voor aanbevelingen voor reiniging en onderhoud.

#### **Op uw computer:**

1. Ontwerp labels op uw computer.

Wanneer u het Brady Workstation gebruikt, detecteert de software ook automatisch het lint en de labels die in de printer zijn geïnstalleerd.

2. Stuur labels naar de BradyPrinter A5500-printer met de opdracht **Afdrukken**.

#### **Op de BradyPrinter A5500-printer:**

- 1. Tik op het scherm Start op **Afdruktaken**.
- 2. Tik op het **selectievakje** om een taak te selecteren en tik vervolgens op **Toevoegen**. Hierdoor wordt de taak in de afdrukwachtrij geplaatst en het scherm Afdrukken (Uitvoeren) weergegeven.
- 3. Steek fysiek een kabel/draad in de printerklauwen voor het afdrukken en toepassen van een gemarkeerd label.

Het display gaat automatisch naar het volgende label en de teller gaat omhoog.

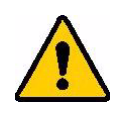

**WAARSCHUWING!** Het markeermechanisme bevat GEVAARLIJKE BEWEGENDE DELEN; HOUD VINGERS EN ANDERE LICHAAMSDELEN WEG!

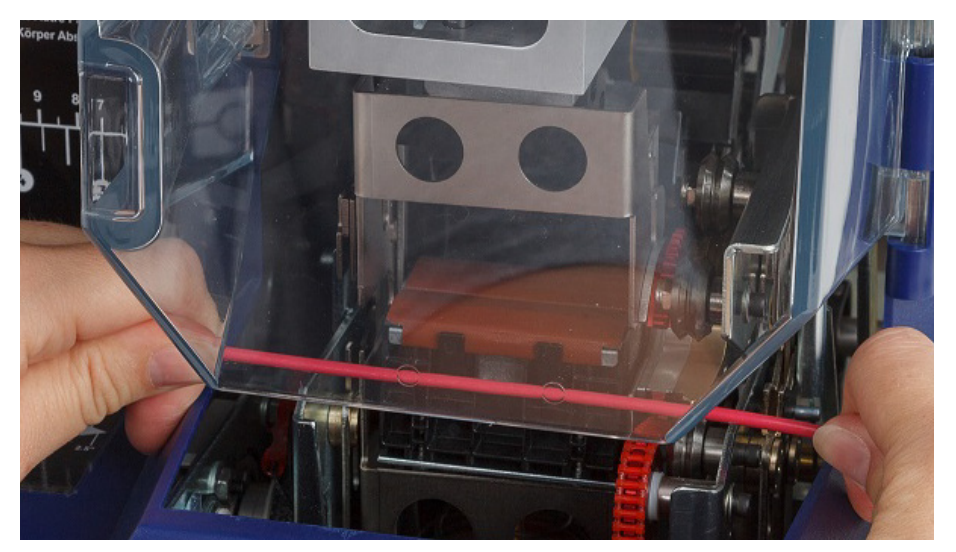

*Figuur 5-2. Een draad plaatsen om te markeren*

**BELANGRIJK!** Houd de draad recht en strak tijdens het markeren. Laat de draad niet draaien tijdens het markeren. Het kan nodig zijn om draden met een grote diameter met de hand recht te trekken voordat u ze in de klauwen steekt om een goede kwaliteit van de markering te garanderen.

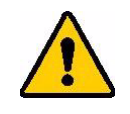

**LET OP!** De maximale draaddiameter die in BradyPrinter A5500 kan worden gebruikt, INCLUSIEF de buitenkant, is 0,600" (15,24 mm). Als deze diameter wordt overschreden kan de printer vastlopen en beschadigen. Bij een draaddiameter van minder dan 0,060" (1,52 mm) (inclusief buitenkant) wordt het gemarkeerde label niet goed gehecht.

## **Afdruktaken overbrengen van de ene BradyPrinter A5500 naar de andere**

Als u een BradyPrinter A5500-printer hebt die is aangesloten op een computer, en een andere die geen toegang heeft tot een computer, dan kunt u afdruktaken met een USB-stick van de aangesloten printer naar de andere overzetten.

#### **Een afdruktaak overzetten tussen BradyPrinter A5500-printers:**

- 1. Plaats een USB-stick in de USB-hostpoort op de aangesloten (bron)printer.
- 2. Stel de (bron)printer in op gebruik van de USB-poort in plaats van intern geheugen. Raadpleeg ["Bestandslocatie" op pagina 14](#page-20-0) voor hulp.
- 3. Ga terug naar het startscherm.
- 4. Stuur het labelbestand vanuit de labelsoftware naar de printer. Het bestand wordt op de USB-stick geplaatst in plaats van in het geheugen van de printer.
- 5. Verwijder de USB-stick.
- 6. Steek de USB-stick in de printer waarnaar u de taak wilt overbrengen.
- 7. Stel de (doel)printer in op gebruik van de USB-poort in plaats van intern geheugen.
- 8. Ga terug naar het startscherm.
- 9. Tik op **Afdruktaken** en druk de taak zoals gebruikelijk af.

### <span id="page-44-0"></span>**Afdrukopdrachten importeren**

Volg deze stappen om labels op een computer te maken en een USB-stick te gebruiken om deze in de printer te importeren.

- 1. Maak de label(s).
- 2. Sla het .prn-bestand op op een USB-stick.
- 3. Voer de USB-stick in de USB-poort op de achterzijde van de printer.
- 4. Tik in het startscherm op Bestanden importeren en kies de taak of taken die u wilt importeren.
- 5. Ga terug naar het startscherm of wacht op het bericht op het scherm.

#### *Een bestand uitvoeren met behulp van een barcodescanner*

Om gebruikers een manier te bieden om af te drukken en te markeren zonder het juiste labelbestand te hoeven selecteren, kan de naam van het labelbestand worden gecodeerd in een barcode en aan de gebruikers worden gegeven om te scannen.

#### **De scanner instellen**

Sluit een USB-scanner aan op de BradyPrinter A5500-printer. Aanbevolen wordt de Brady Code Reader-scanner die voor USB is geconfigureerd.

Stel de scanner in voor inter-tekenvertraging van ten minste 30 ms. Dit zorgt ervoor dat de printer alle tekens ontvangt die door de barcodescanner worden verzonden. Met de volgende barcodes wordt de Code Reader-scanner ingesteld voor een inter-tekenvertraging van 40 ms:

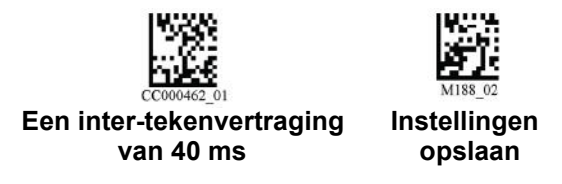

*Figuur 5-3. Barcodes voor het instellen van de Code Reader-scanner*

#### **Instellen van de labelbestanden en barcodes**

Zorg ervoor dat de af te drukken labelbestanden allemaal naar de printer zijn gedownload, hetzij in het printergeheugen dan wel op USB-flashdrive. Maak barcodes en verstrek deze aan operateurs.

#### **Labelbestanden in het printergeheugen plaatsen:**

- 1. Controleer of de printer is ingesteld op het gebruik van het interne geheugen. Raadpleeg ["Bestandslocatie" op pagina 14](#page-20-0) voor hulp.
- 2. Gebruik uw labelsoftware voor het maken en sturen van labelbestanden naar de printer.

#### **Maken van barcodes:**

- 1. Maak een afbeelding van de barcode met de naam van het labelbestand gevolgd door een regelterugloop (de regelterugloop kan deel uitmaken van de barcode of als een achtervoegsel door de scanner worden toegevoegd). Gebruik een barcodesymbologie die:
	- door uw barcodescanner wordt ondersteund.
	- de tekens in de bestandsnaam accepteert.
- 2. Maak een barcode voor elk labelbestand.
- 3. Verstrek de juiste barcode aan de operateurs. Een manier om dit te doen is door uw systeem in te stellen om de juiste barcode in werkorders op te nemen.

#### **Afdrukken vanuit een barcode**

#### **Labels afdrukken en markeren:**

- 1. Tik op het aanraakscherm van de printer op **Uitvoeren** of op **Afdruktaken**.
- 2. Scan de barcode van de afdruktaak. Als alles correct is ingesteld, wordt de afdruktaak geopend die door de barcode is opgegeven.
- 3. Steek een draad of kabel in de printerklauwen om af te drukken en te markeren zoals u dat gewend bent. (Raadpleeg ["Uitvoeren" op pagina 28](#page-34-0) voor meer informatie.)

# **6 Onderhoud**

Voor een probleemloze werking moet de BradyPrinter A5500-printer periodiek worden onderhouden. Het systeem bepaalt op basis van de cyclustelling wanneer onderhoud nodig is. Wanneer de cyclusinterval is bereikt, wordt een bericht weergegeven waarin u aan het onderhoud wordt herinnerd.

# <span id="page-46-0"></span>**Schoonmaken**

Voer onderhoud uit op verzoek van de printer, tenzij anders aangegeven in de instructies in dit hoofdstuk. Laat de printer op optimale prestaties draaien met routinematige reiniging en onderhoud. Om het aantal cycli te vinden, gaat u naar *Instellingen > Printaanpassingen > Cycli*. Volg deze instructies om het oppervlak van de markeerder, de printerkop, de rollen en de sensoren te reinigen.

## <span id="page-46-1"></span>**Voordat u begint**

Voordat u de BradyPrinter A5500-printer reinigt of onderhoud pleegt, moeten de volgende stappen worden uitgevoerd:

- 1. Tik op het aanraakscherm op **Laad afdrukmaterialen** en dan op **Laad afdrukmateriaal**. Hierdoor wordt het afdrukmechanisme naar achteren verplaatst.
- 2. Schakel de stroom naar de printer uit en koppel de printer los.

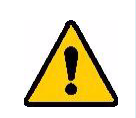

**WAARSCHUWING!** Schakel altijd de stroom uit en koppel de BradyPrinter A5500-printer los vóór het schoonmaken of onderhoud!

- 3. Open de zijklep van de printer*.*
- 4. Verwijder labelmateriaal en maak daarbij de labelrol los om schade aan de geheugencel te voorkomen. Voor meer informatie, zie ["Eerder gebruikt materiaal verwijderen" op pagina 19.](#page-25-0)
- 5. Sluit de zijklep.

**Opmerking:** Vergeet niet om weer labelmateriaal te laden voordat u labels wilt gaan afdrukken of markeren.

## <span id="page-47-0"></span>**Reiniging van het oppervlak van de markeerder**

#### **Het oppervlak van de markeerder schoonmaken:**

- 1. Tik op het aanraakscherm op **Laad afdrukmaterialen** en dan op **Blokkeren verwijderen**. Hierdoor wordt het afdrukmechanisme naar achteren verplaatst.
- 2. Schakel de stroom naar de printer uit en koppel de printer los.
- 3. Open de klep (doorzichtig) aan de voorkant van de printer*.*
- 4. Trek de markeerder naar voren, naar u toe, om het oppervlak bloot te leggen.
- 5. Dompel een wattenstaafje in de isopropylalcohol en reinig het oppervlak van de markeerder. Zorg ervoor dat de markeerder vrij is van stof en vuil en dat er zich geen lijmresten van labels ophopen.

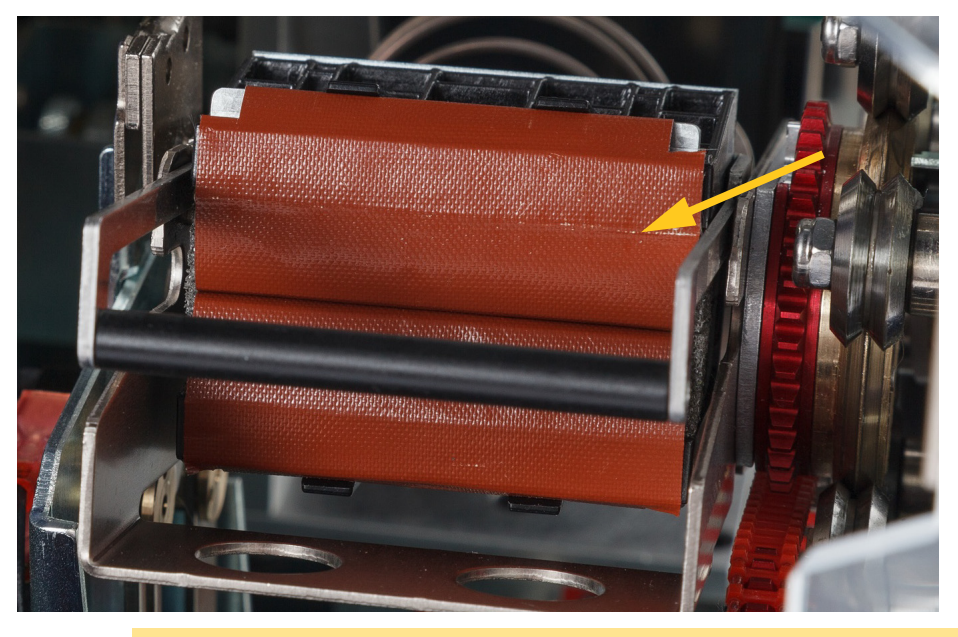

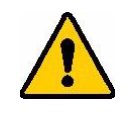

**LET OP!** Als lijmresten niet worden verwijderd kunnen labels vastlopen op het oppervlak van de markeerder.

6. Sluit de klep.

## <span id="page-48-0"></span>**De printerkop reinigen**

#### **U reinigt de printerkop als volgt:**

- 1. Volg de instructies in ["Voordat u begint" op pagina 40](#page-46-1).
- 2. Open de zijklep van de printer.
- 3. Doop een wattenstaafje in de isopropylalcohol.
- 4. Maak de oppervlaktelaag van de printerkop grondig schoon met een bevochtigd wattenstaafje.
- 5. Gebruik een tweede wattenstaafje gedompeld in isopropylalcohol om de o-ringen schoon te maken.
- 6. Sluit de zijklep.

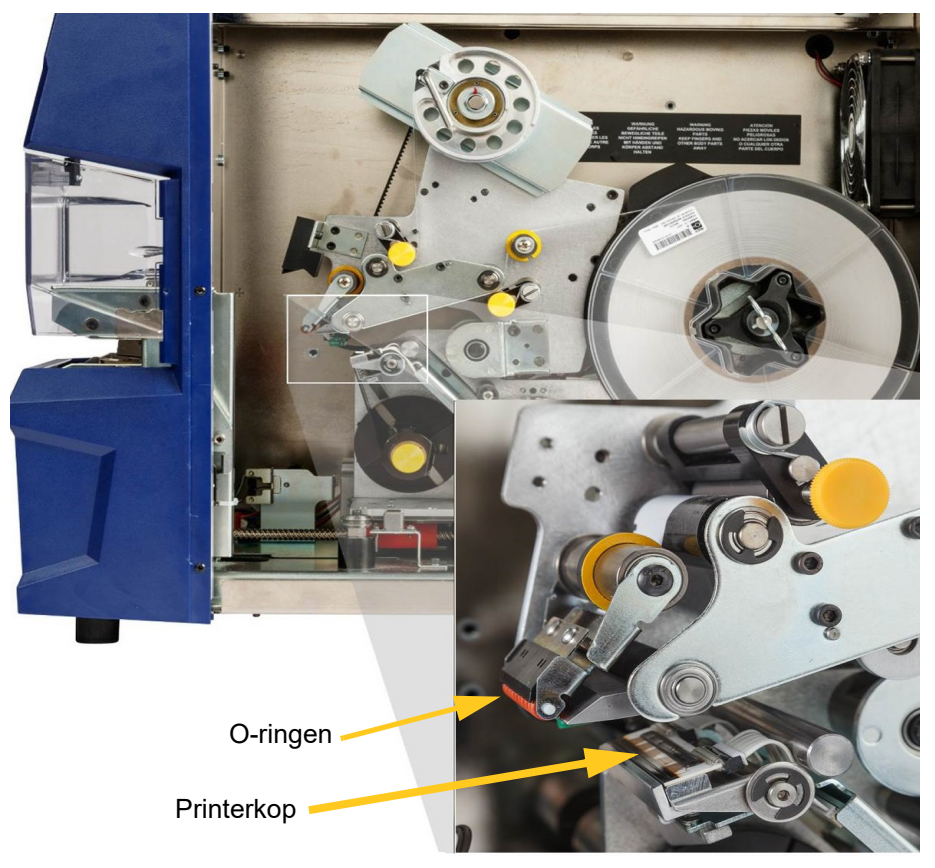

## **De rollers schoonmaken**

Klemrollers zijn van staal met gele knoppen. Ze zetten extra druk op de aandrijfrollers zodat het labelmateriaal niet wegglijdt.

Geleiderollers zijn stationair en hebben een gele geleidering. Ze leiden het labelmateriaal door de printer en zorgen dat het labelmateriaal strak blijft staan.

Aandrijfrollen zijn gemaakt van een plakkerig zwart rubber. Ze laten het labelmateriaal door de printer lopen.

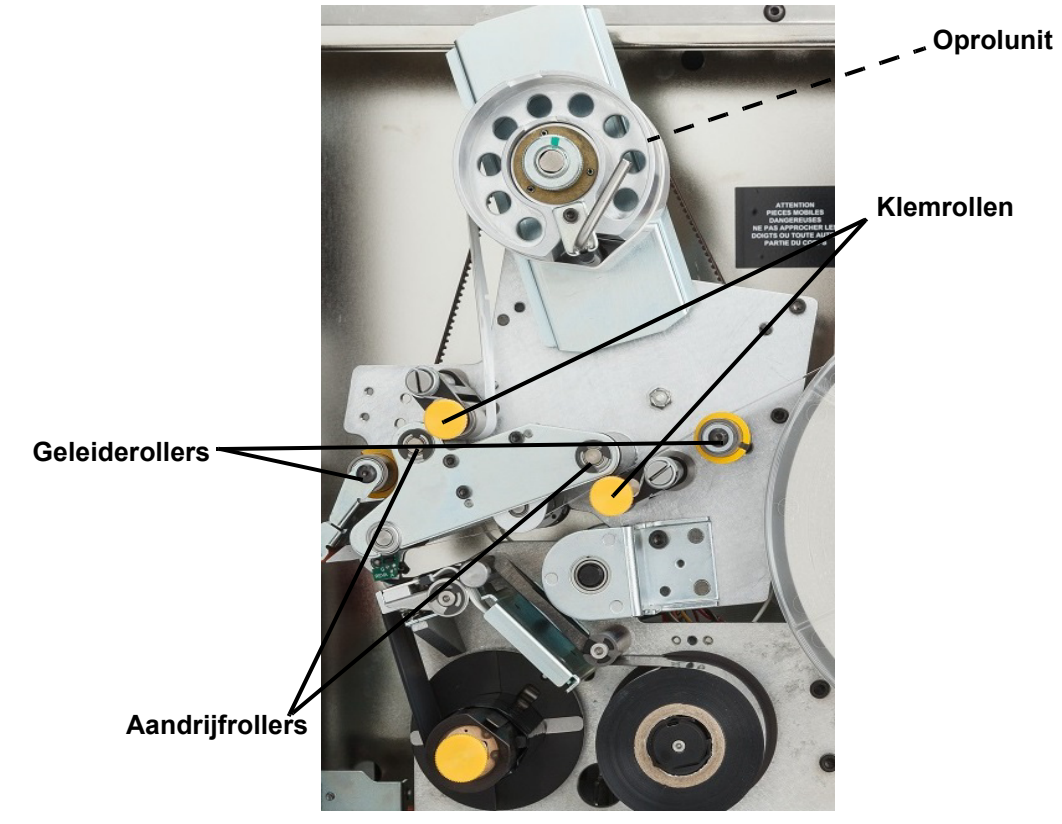

#### **Voor het reinigen van de rollers:**

- 1. Volg de instructies in ["Voordat u begint" op pagina 40](#page-46-1).
- 2. Open de zijklep van de printer.
- 3. Doop een wattenstaafje in de isopropylalcohol.
- 4. Reinig de rollen met het vochtige wattenstaafje en zorg ervoor dat elke rol vrij is van stof, vuil en lijmresten.

**Opmerking:** Aandrijfrollen kunnen voor het reinigen met de hand naar voren worden gehaald door aan de grote riemschijf achter de hub voor het terugspoelen te draaien.

**Opmerking:** Gebruik zoveel wattenstaafjes als nodig zodat u altijd een redelijk schoon wattenstaafje gebruikt.

5. Sluit de zijklep.

## <span id="page-50-0"></span>**De sensors reinigen**

De markeerder is voorzien van zes sensoren die af en toe gereinigd moeten worden. Het wordt aanbevolen om de sensoren om de 6 maanden tot een jaar schoon te maken.

**Ga als volgt te werk om de sensors te reinigen:**

- 1. Volg de instructies in ["Voordat u begint" op pagina 40](#page-46-1).
- 2. Open de kleppen aan de voor- en zijkant van de printer.
- 3. Zoek de **inkepingsensor** met behulp van de afbeelding hieronder.
- 4. Reinig de labelinkepingsensor met een in isopropylalcohol gedoopt schoon wattenstaafje.

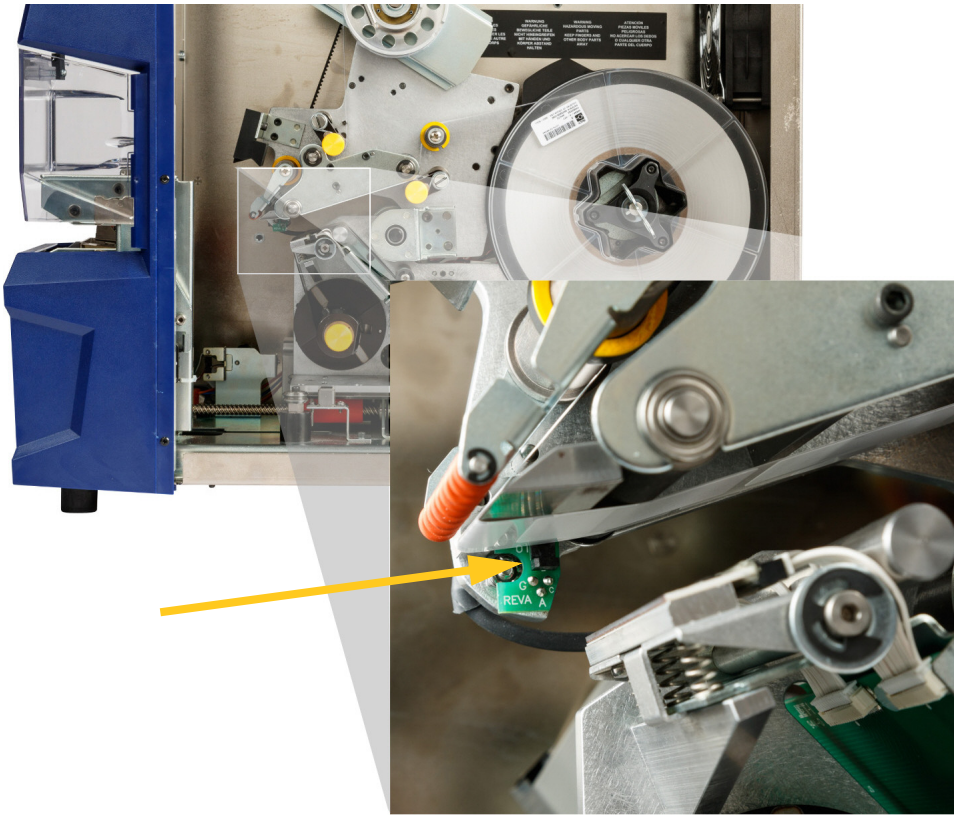

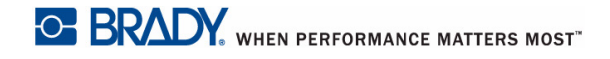

- 5. Reinig ook de andere sensors voor zover nodig.
	- De **sensor van de markeerder** ligt binnen de voorklep rechts van de markeerder. U moet de markeerder draaien zodat de opening in de buurt van de sensor ligt.

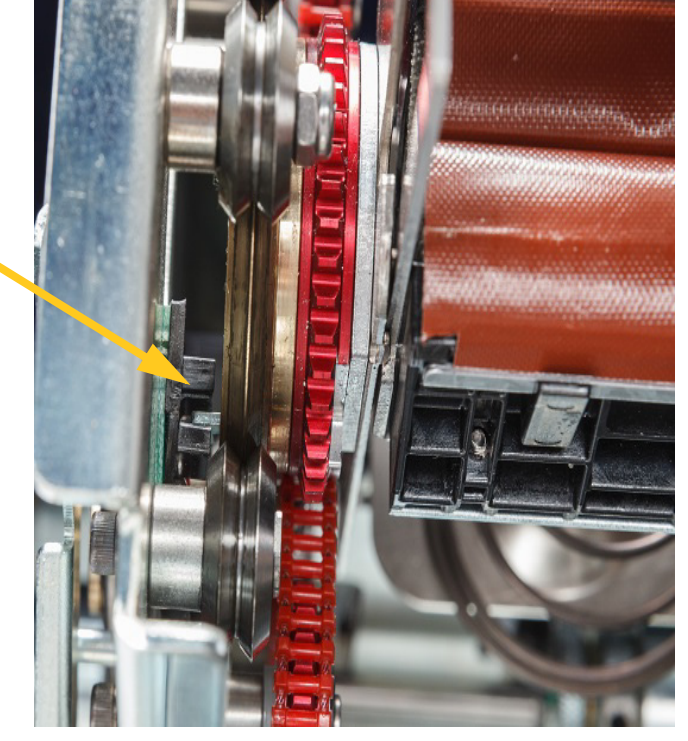

• De **sensor van de shuttle** bevindt zich tegenover het printermechanisme.

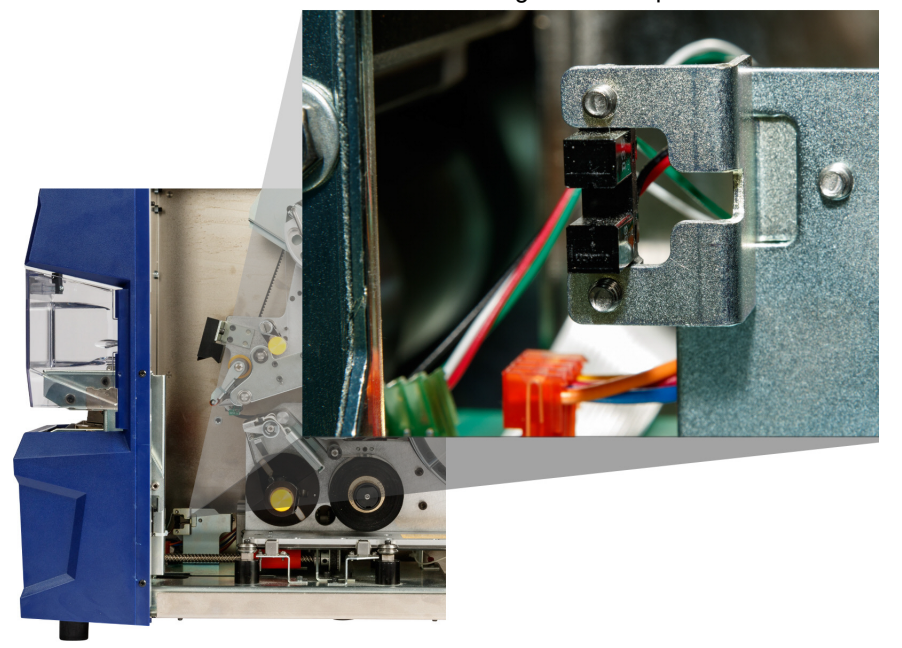

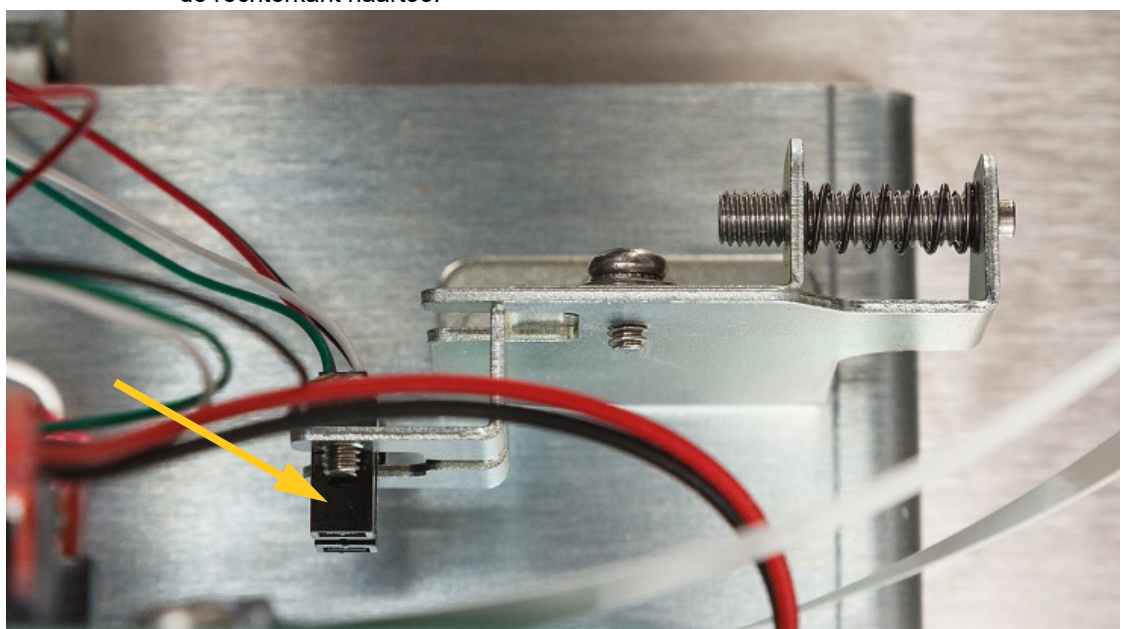

• De **limietsensor van de shuttle** bevindt zich tegenover het printermechanisme. Ga er vanaf de rechterkant naartoe.

• De **kantelsensor** ligt direct achter het printermechanisme aan de bovenste rechterkant.

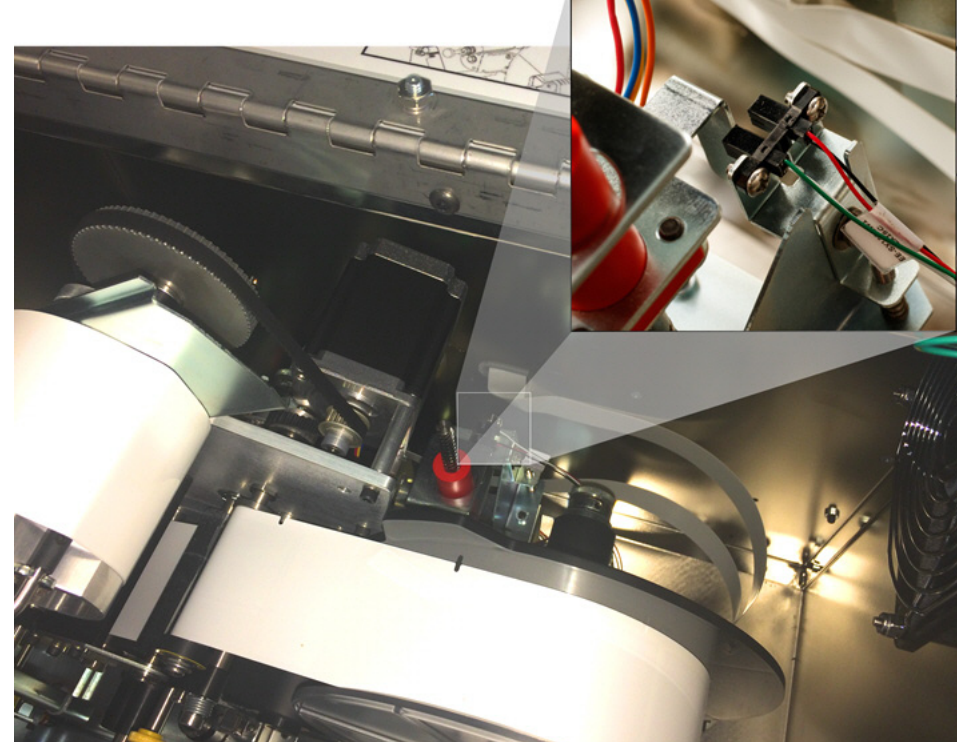

- De **lint-uitsensor** ligt direct achter het lintpad. De lint-sensor hoeft zelden of nooit te worden gereinigd.
- 6. Sluit de kleppen van de eenheid.

## **De ventilatorfilter reinigen**

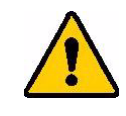

**LET OP!** De ventilatorfilter moet worden gereinigd zodat deze stofvrij is.

#### **De ventilatorfilter reinigen:**

- 1. Verwijder (trek weg) het rooster van de ventilator aan de achterkant van de BradyPrinter A5500-printer.
- 2. Verwijder het filter van het rooster.
- 3. Reinig de filter op een van de volgende manieren:
	- Blaas er schone lucht doorheen.
	- Reinig met afwasmiddel en laat drogen.
- 4. Zet het schone filter terug.
- 5. Duw het rooster terug op zijn plaats op de ventilator.

De filter van de ventilator is een onderdeel dat u kunt bestellen als u het wilt vervangen.

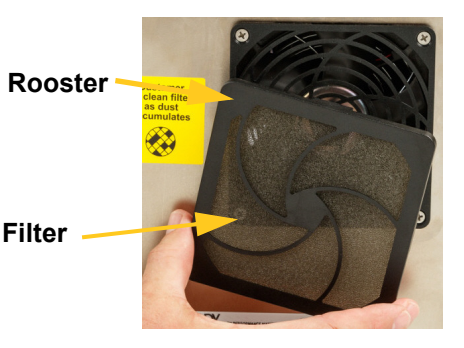

# **Smering**

Sommige BradyPrinter A5500-printeronderdelen moeten af en toe worden gesmeerd om de eenheid goed te laten functioneren. Het wordt aanbevolen om de volgende onderdelen om de 6 maanden tot een jaar te controleren op voldoende smering.

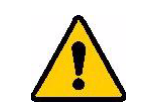

**LET OP!** Smeer de onderdelen niet te veel. Veeg alle overtollige olie of vet weg. Overmatige smering of smeermiddel op de verkeerde plaats kan leiden tot defecten in de printer.

**Opmerking:** Voor deze procedures moet het labelmateriaal en/of lint worden verwijderd voordat u het onderhoud uitvoert. Vergeet niet om weer labelmateriaal te laden voordat u labels wilt gaan afdrukken of markeren.

## **Oliën van het schuifmechanisme**

Het schuifmechanisme zorgt dat het printsysteem heen en weer beweegt. Hoewel het vooraf is geolied, moet het mechanisme worden gecontroleerd en opnieuw worden gesmeerd indien nodig om te voorkomen dat het schuifmechanisme beschadigt.

1. Tik op het aanraakscherm op **Laad afdrukmaterialen** en dan op **Laad afdrukmateriaal**. Hierdoor wordt het afdrukmechanisme naar achteren verplaatst.

2. Schakel de stroom naar de printer uit en koppel de printer los.

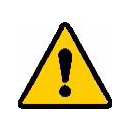

**WAARSCHUWING!** Schakel altijd de stroom uit en koppel de BradyPrinter A5500-printer los vóór het schoonmaken of onderhoud!

- 3. Open de zijklep van de printer.
- 4. Verwijder het lint.
- 5. Controleer de twee oliebusjes (zie hieronder) aan de buitenkant van het schuifmechanisme.

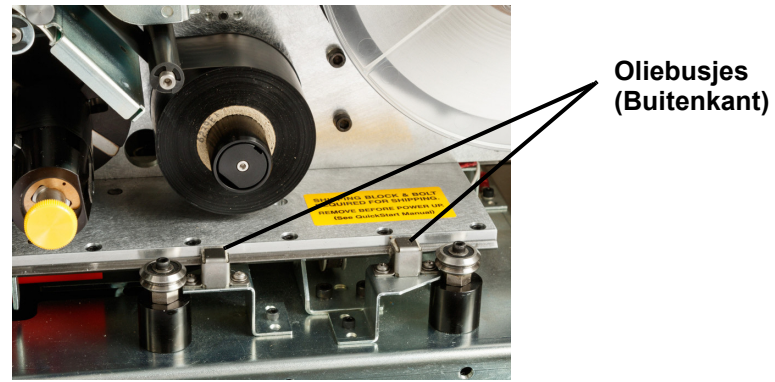

- 6. Als het mechanisme droog is, voeg dan een paar druppels lichte machineolie toe.
- **Opmerking:** Er zijn **vier** oliebusjes. Twee bevinden zich aan de buitenkant van het schuifmechanisme, en twee daartegenover aan de binnenkant van het mechanisme.
- 7. Controleer de twee oliebusjes aan de binnenkant van het schuifmechanisme:
	- Duw het schuifmechanisme met de hand terug totdat het toegangsgat (aan de onderkant) samenvalt met het voorste oliebusje aan de binnenkant.
	- Duw het schuifmechanisme met de hand naar voren totdat het achterste oliebusje aan de binnenkant zichtbaar is.
- 8. Als het mechanisme droog is, voeg dan een paar druppels lichte machineolie toe aan elk oliebusje.
- 9. Sluit de zijklep.

## **De markeerdernaaf reinigen en smeren**

- 1. Tik op het aanraakscherm op **Laad afdrukmaterialen** en dan op **Laad afdrukmateriaal**. Hierdoor wordt het afdrukmechanisme naar achteren verplaatst.
- 2. Schakel de stroom naar de printer uit en koppel de printer los.

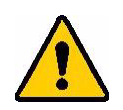

**WAARSCHUWING!** Schakel altijd de stroom uit en koppel de BradyPrinter A5500-printer los vóór het schoonmaken of onderhoud!

- 3. Open de klep (doorzichtig) aan de voorkant van de printer.
- 4. Reinig de twee oppervlakken van de "V" op de markeerdernaaf met een zachte, pluisvrije doek of een in isopropylalcohol gedoopt schoon wattenstaafje.

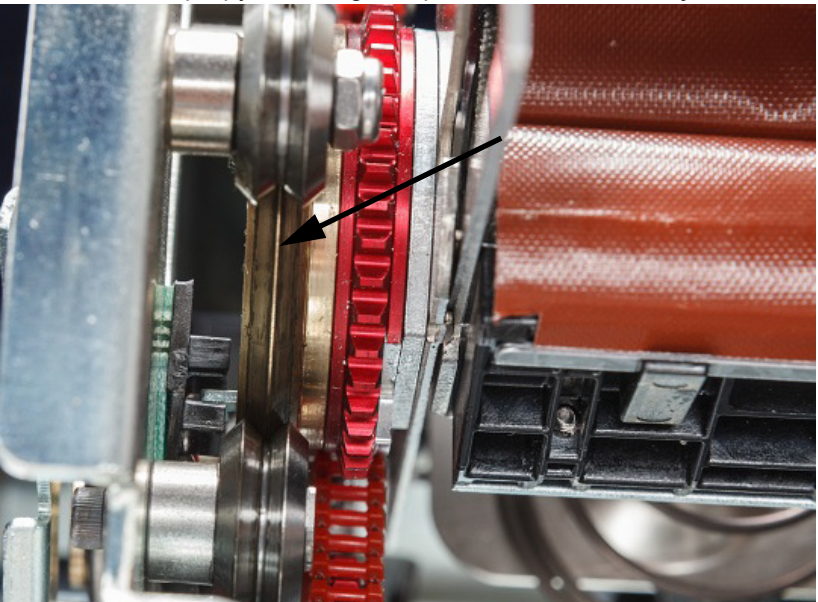

- 5. Gebruik hoge-druksmeermiddel op een zachte, pluisvrije doek of een schoon wattenstaafje.
- 6. Breng hiermee een zeer dun laagje vet aan op de markeerdernaaf terwijl u die ronddraait. Zorg dat er geen vet in de opening van de naaf terechtkomt.

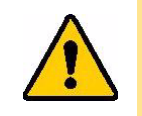

**LET OP!** Als er teveel smeermiddel wordt gebruikt, kan de printer de labels niet goed aanbrengen.

7. Sluit de klep.

# <span id="page-56-0"></span>**Het markeerdersamenstelsel vervangen**

Het markeerdersamenstelsel is een onderdeel dat u kunt bestellen.

- 1. Tik op het aanraakscherm op **Instellingen** en selecteer **Onderhoud**.
- 2. Tik op **Labelgeleider vervangen**.
- 3. Schakel de stroom naar de printer uit en koppel de printer los.

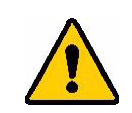

**WAARSCHUWING!** Schakel altijd de stroom uit en koppel de BradyPrinter A5500-printer los vóór het schoonmaken of onderhoud!

- 4. Open de klep (doorzichtig) aan de voorkant van de printer.
- 5. Open het klep aan de zijkant.
- 6. Aan de achterzijde van de markeerder wordt de zwarte balk (schuif met vee) naar voren geschoven om de (gele) kop van de borgschroef bloot te leggen.
- 7. Schroef de borgschroef los die de markeerder op zijn plaats houdt.

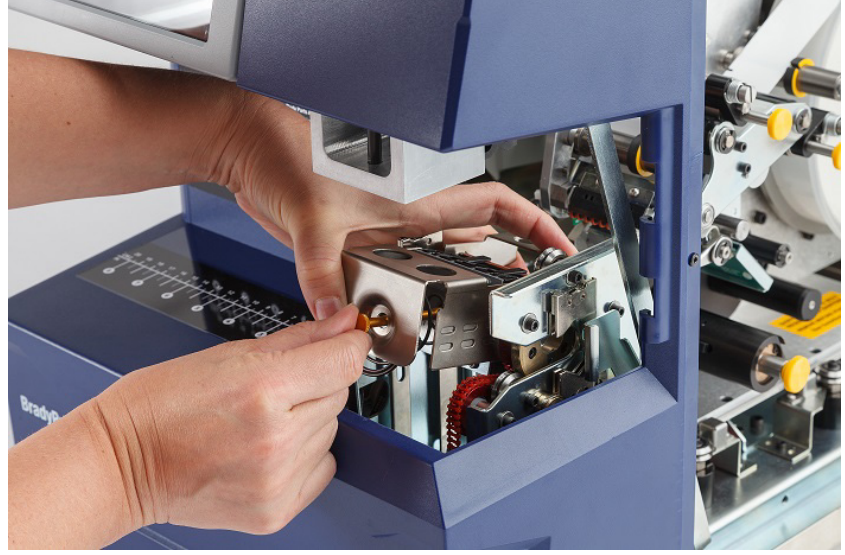

De voorklep werd verwijderd om beter te kunnen zien. Het is niet noodzakelijk om de klep te verwijderen wanneer u een blokconstructie wilt vervangen.

8. Pak het samenstelsel aan de onderkant vast om het markeerblok te verwijderen.

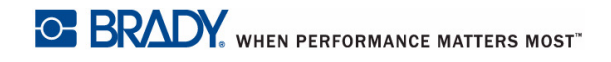

9. Gooi het oude blok weg.

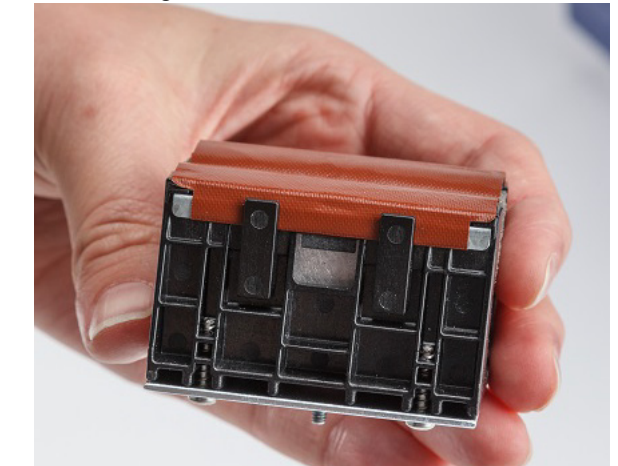

10. Plaats het markeerblok zo dat de zwarte noppen en de schroefdraadstiften op één lijn liggen met de gaten in het tegenoverliggende oppervlak. Houd het markeerblok op zijn plaats tegen het montagevlak.

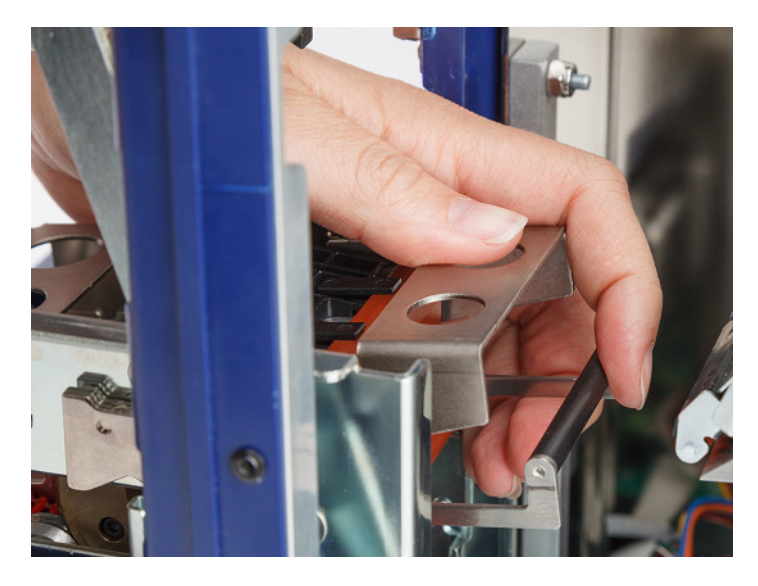

- 11. Druk de zwarte balk (schuif met veer) ongeveer 1" (25,4 mm) samen terwijl u het nieuwe markeerblok op zijn plaats houdt.
- 12. Bevestig de borgschroef en zorg ervoor dat het uiteinde van het bevestigingspunt zich in de kleinste spoel van de veer bevindt en dat het nieuwe markeerblok stevig tegen het montageoppervlak zit.
- 13. Sluit de voorklep.

# **De printerkop vervangen**

Het printerkopsysteem is een onderdeel dat u kunt bestellen.

**Verwijderen van het oude printerkopsysteem:**

- 1. Tik op het aanraakscherm op **Laad afdrukmaterialen** en dan op **Laad afdrukmateriaal**. Hierdoor wordt het afdrukmechanisme naar achteren verplaatst.
- 2. Schakel de stroom naar de printer uit en koppel de printer los.

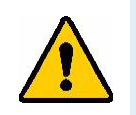

**WAARSCHUWING!** Schakel altijd de stroom uit en koppel de BradyPrinter A5500-printer los vóór het schoonmaken of onderhoud!

- 3. Open de zijklep van de printer.
- 4. Verwijder labelmateriaal en zorg er daarbij voor de labelrol los te maken om schade aan de geheugencel te voorkomen. Voor meer informatie, zie ["Eerder gebruikt materiaal verwijderen"](#page-25-0)  [op pagina 19.](#page-25-0)
- 5. Verwijder het lint. Zie ["Het oude lint verwijderen" op pagina 24](#page-30-0).
- 6. Verwijder de bout boven de stempel van het printerkopsysteem met een 7/64" hexsleutel. *Bewaar de bout voor de installatie van het nieuwe systeem.*

**Bout (boven printerkopsysteem)**

**Montage van de printerkop Schacht van draaipen (sluitring en bout aan andere kant)**

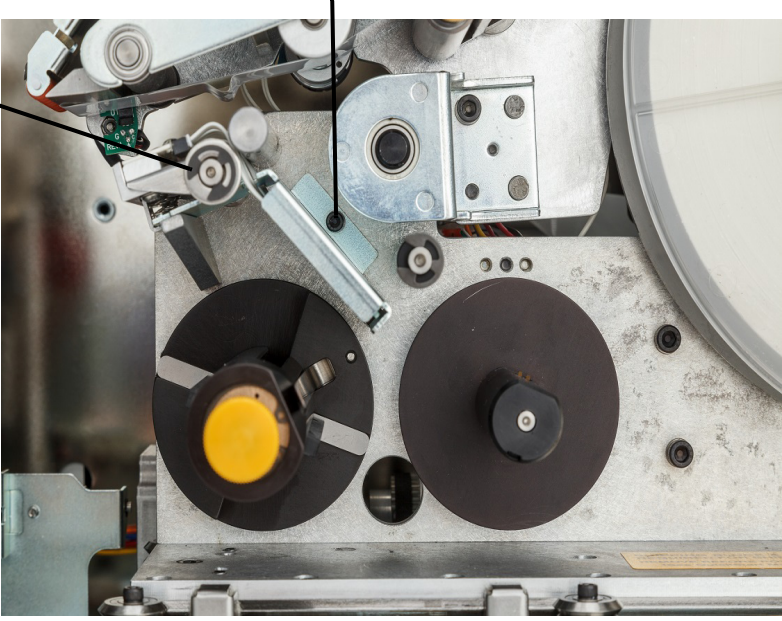

7. Verwijder met een 5/32" hexsleutel de sluitring en bout *tegenover* schacht van de draaipen van het printerkopsysteem. De sluitring en bout kunt u alleen langs de achterkant van de printer bereiken. Bewaar de sluitring en bout voor de installatie van het nieuwe systeem.

- 8. Verwijder de printerkop. Zorg dat de lintkabel van de printerkop halverwege de kabelgroef wordt gevierd.
- 9. Verwijder de trekontlastingtape (indien aanwezig) van de lintkabel van de printerkop.
- 10. Koppel de lintkabel los van het printerkopsysteem en let op de richting van de kabel.

**Opmerking:** Het is belangrijk om de richting van de lintkabel te onthouden bij het loskoppelen omdat deze weer op dezelfde manier moet worden aangebracht.

#### **Installatie van het nieuwe printerkopsysteem:**

- 1. Sluit de lintkabel aan op het printerkopsysteem, in dezelfde richting als toen het werd verwijderd.
- 2. Plaats de trekontlastingstape, indien aanwezig tijdens het loskoppelen, terug op de lintkabel van de printerkop.
- 3. Installeer het printerkopsysteem en zorg ervoor dat de lintkabel en aansluiting terug worden gevierd door de kabelgroef.
- 4. Vervang met een 5/32" hexsleutel de sluitring en bout *tegenover* de schacht van de draaipen van het printerkopsysteem.
- 5. Bevestig de bout boven de stempel van het printerkopsysteem met een 7/64" hexsleutel.
- 6. Vervang labelmateriaal en lint en sluit de zijklep.

# **Een upgrade installeren**

Upgrades van systeemfirmware worden online beschikbaar gesteld.

**LET OP!** Schakel de printer niet uit tijdens een upgrade.

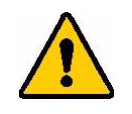

**Zo voert u een firmware-upgrade uit:**

- 1. Ga via uw computer naar [www.bradyid.com/A5500](http://www.bradyid.com).
- 2. Scrol naar beneden naar SOFTWARE-/FIRMWARE-UPDATES en klik op de link voor de meest recente firmware-update.

De nieuwe pagina geeft een overzicht van wat er in de release is opgenomen.

- 3. Scrol naar de onderkant van de pagina en klik op **Download starten**.
- 4. Sla het gedownloade bestand op op een USB-stick.
- 5. Sluit de USB-stick aan op de USB-poort van de printer. De printer herkent het upgradebestand en geeft een bericht weer op het aanraakscherm.
- 6. Volg de instructies op het aanraakscherm. Wanneer de upgrade is voltooid, wordt de printer opnieuw opgestart.

# **7 Problemen oplossen**

Als u tijdens het gebruik van de printer problemen ondervindt, raadpleeg dan de volgende rubrieken voor hulp bij het oplossen van het probleem.

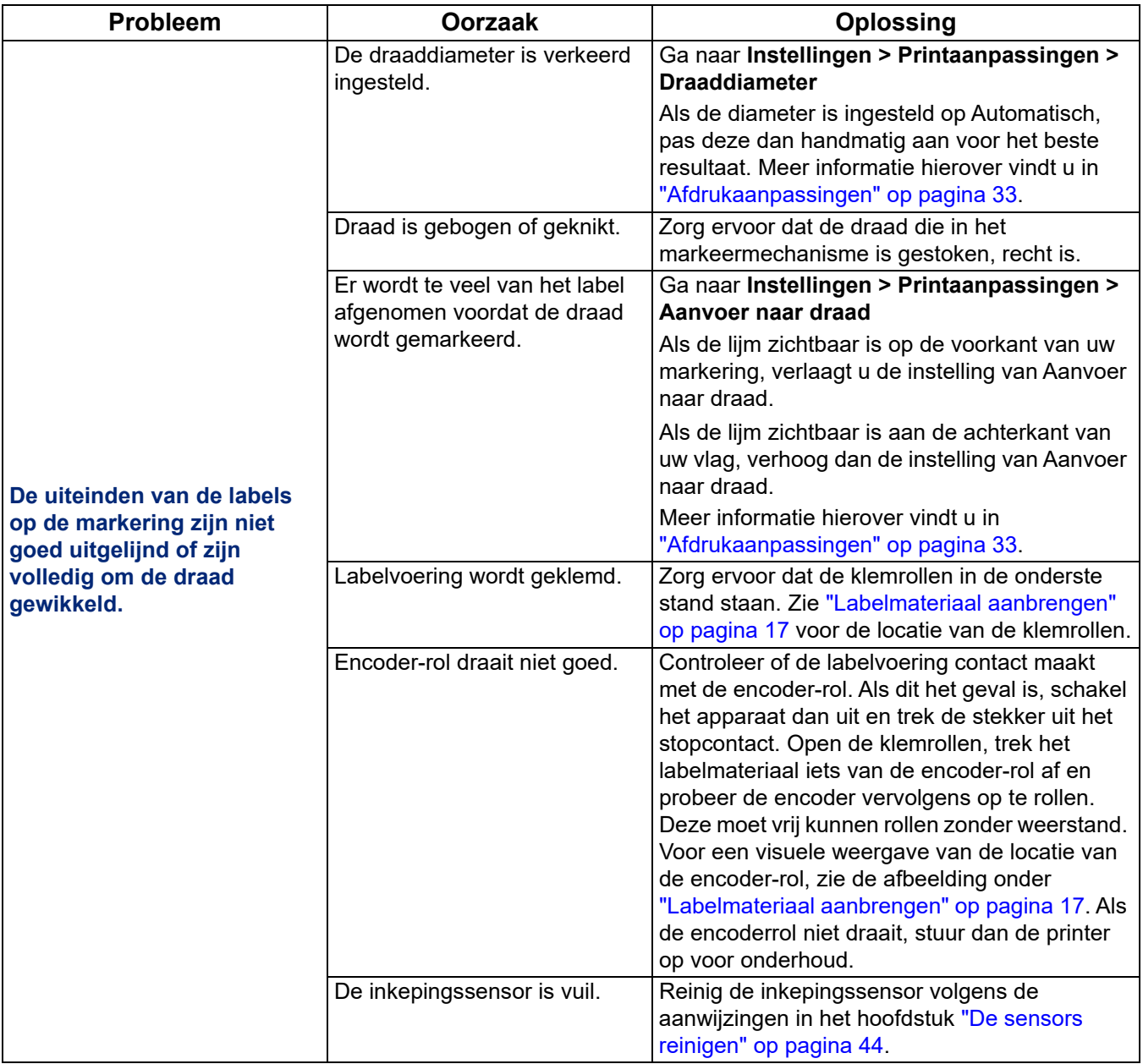

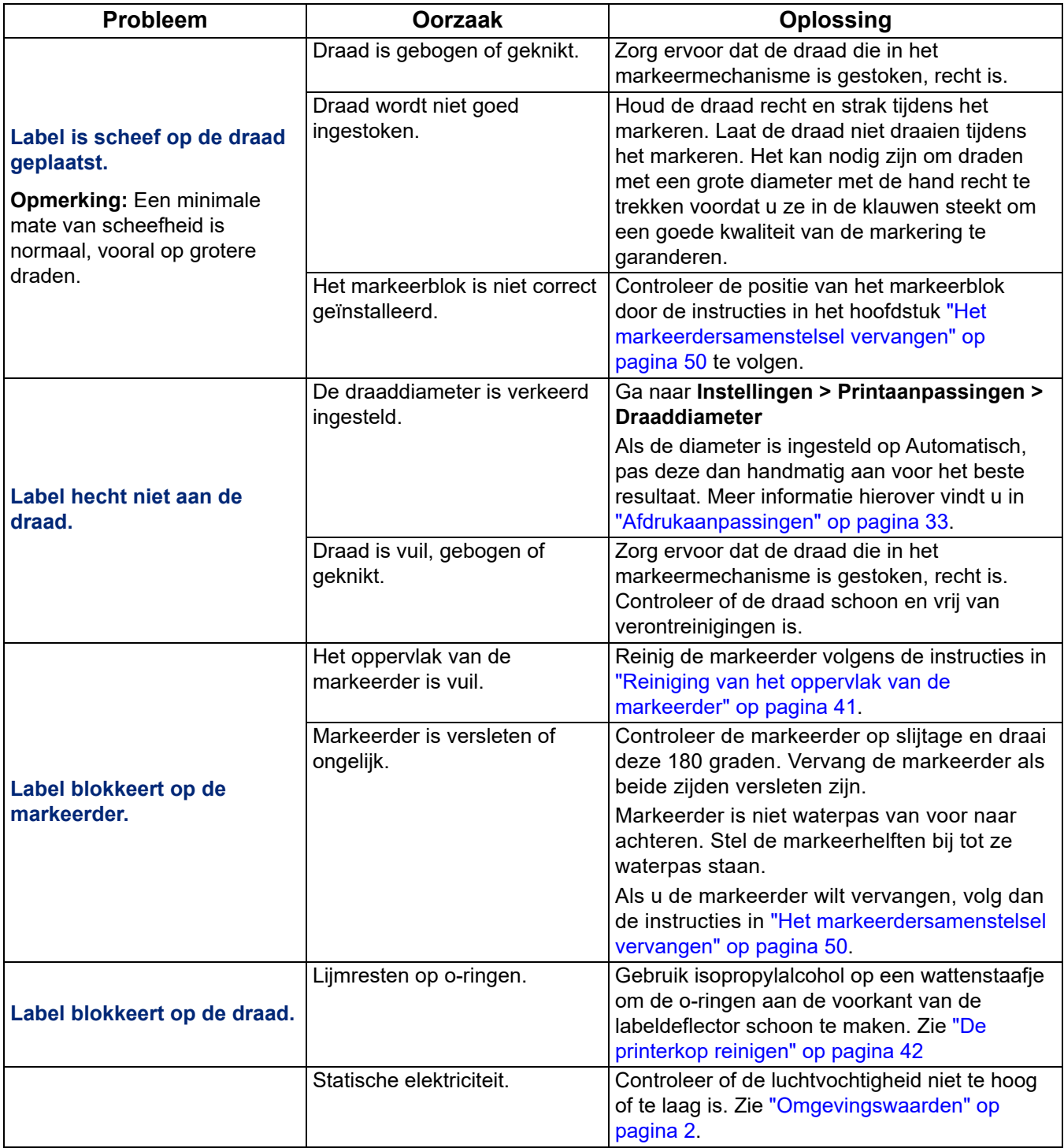

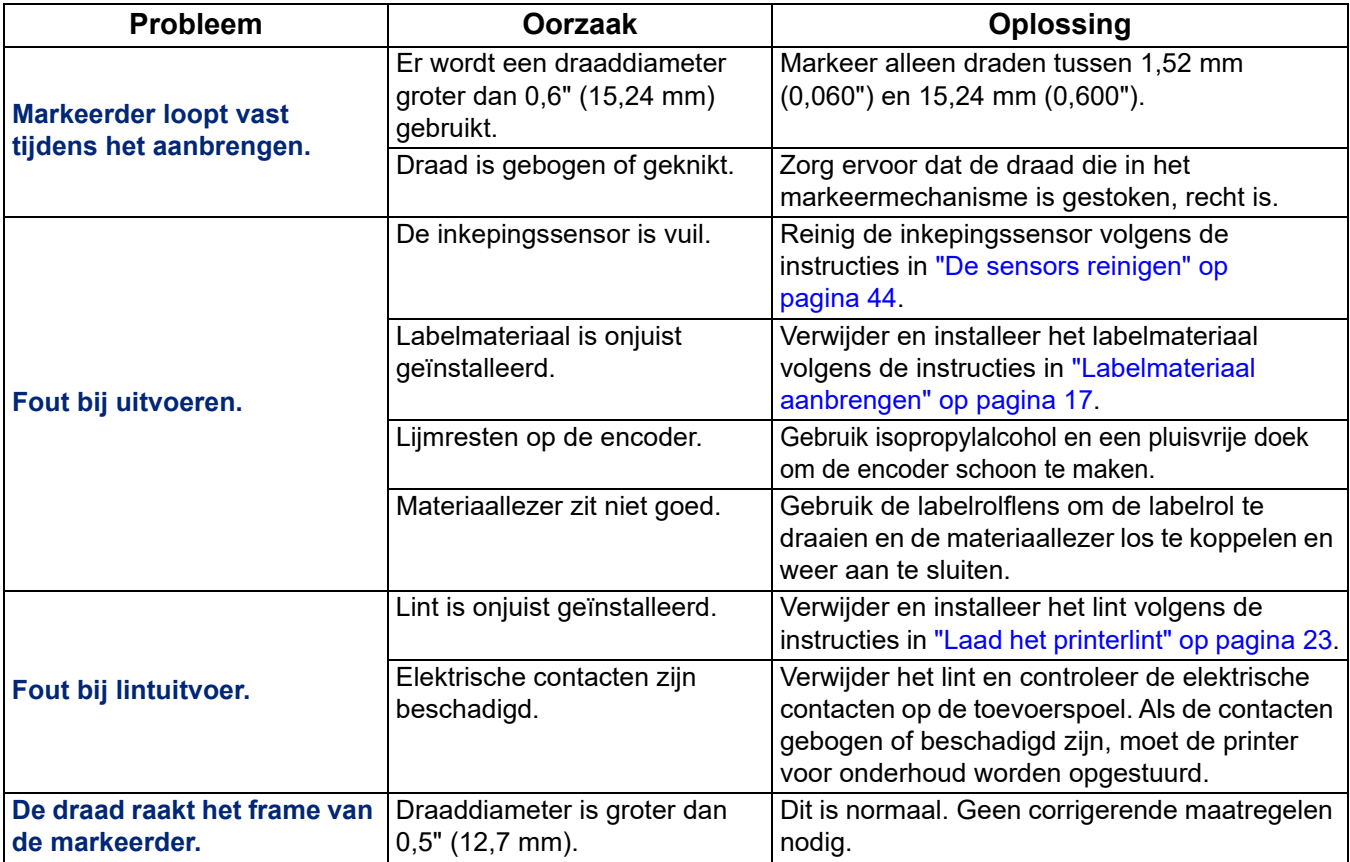

# **8 Afmetingen voor montage**

Gebruik de tekeningen in deze bijlage als referentie voor het vastschroeven van de printer op het werkoppervlak.

# **Printer vastschroeven op werkoppervlak**

De BradyPrinter A5500-printer wordt geleverd met schroefdraadboutgaten aan de onderkant voor montage op het tafelblad. Als het werkvlak trilt of de printer wordt op een bewegende kar geplaatst, kan de printer worden gestabiliseerd.

U hebt vier bouten nodig met draadgrootte 1/4-20.

#### **De printer vastschroeven op een tafel of kar:**

- 1. Gebruik de afmetingen in de volgende tekeningen om de locatie van de boutgaten op het werkvlak te meten en markeren.
- 2. Boor gaten van voldoende grootte in het werkoppervlak en schroef de printer vast aan het werkoppervlak met behulp van vier formaat 1/4-20 bouten.

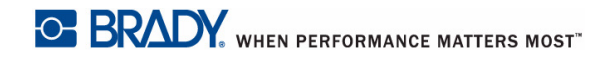

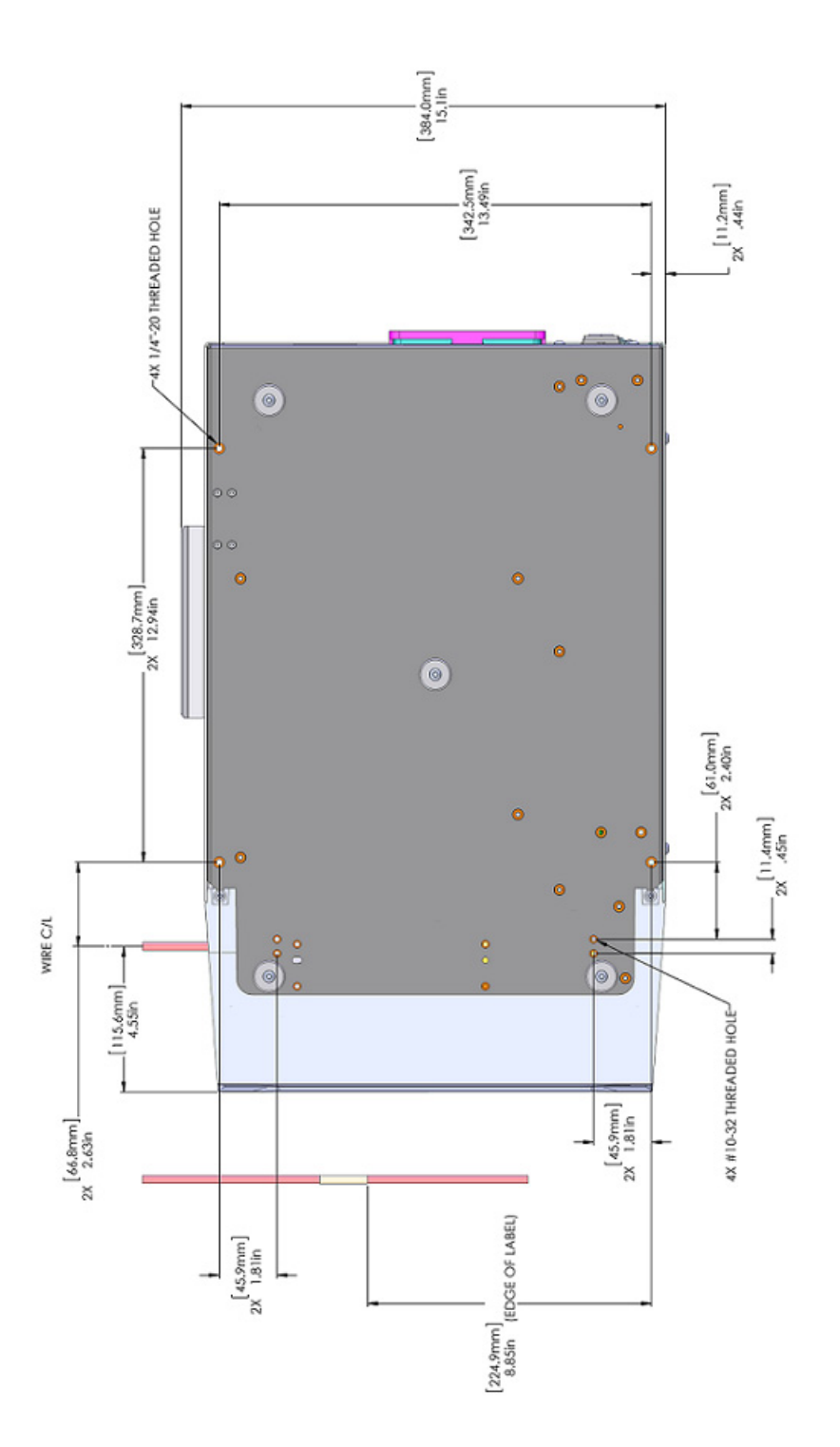

*Figuur 8-1. Onderaanzicht voor de montage van de printer* 

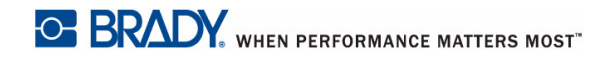

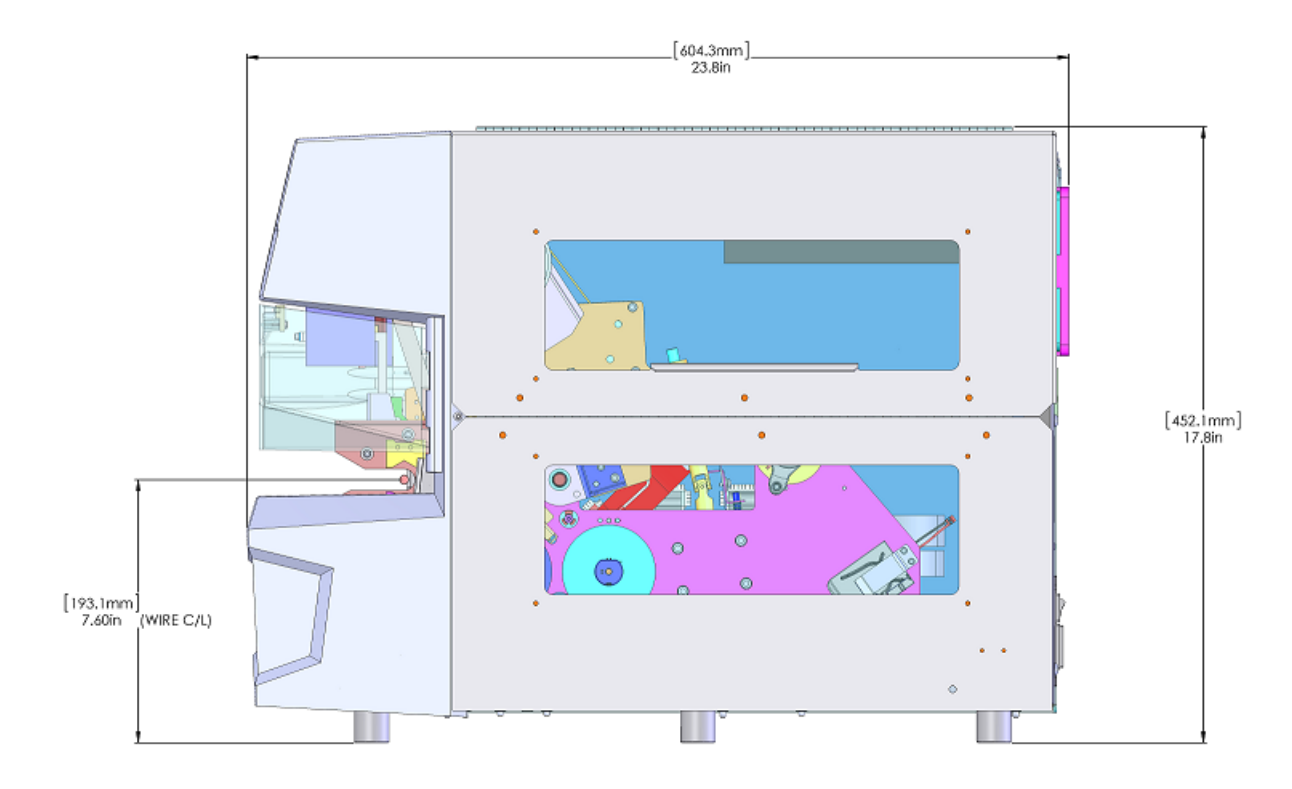

*Figuur 8-2. Zijaanzicht voor de montage van de printer*

# **A Naleving van wet- en regelgeving**

# **Naleving van voorschriften en goedkeuringen van overheidsinstanties**

## **Verenigde Staten**

#### *FCC-kennisgeving*

**Opmerking:** Deze apparatuur is getest en voldoet aan de beperkingen van een digitaal apparaat van Klasse A volgens Deel 15 van de FCC-richtlijnen. Deze beperkingen zijn bedoeld om redelijke bescherming te bieden tegen schadelijke storing wanneer de apparatuur in een commerciële omgeving wordt gebruikt. Door deze apparatuur wordt radiofrequentie-energie voortgebracht en verbruikt, en als de apparatuur niet volgens de instructiehandleiding wordt geïnstalleerd en gebruikt, kan deze schadelijke radiostoring veroorzaken.

Gebruik van deze apparatuur in een huiselijke omgeving kan schadelijke storing veroorzaken. In dat geval dient de gebruiker op eigen kosten de storing op te lossen.

Wijzigingen of veranderingen die niet uitdrukkelijk zijn goedgekeurd door de organisatie die verantwoordelijk is voor de naleving, kunnen de bevoegdheid van de gebruiker voor het gebruik van de apparatuur nietig maken.

Dit apparaat voldoet aan Deel 15 van de FCC-voorschriften. Werking is onderhevig aan de volgende twee voorwaarden: 1) Dit apparaat mag geen schadelijke interferentie veroorzaken, en 2) dit apparaat moet elke ontvangen interferentie accepteren, inclusief storing die ongewenste werking kan veroorzaken.

## **Canada**

Innovatie, Wetenschap en Economische ontwikkeling (ISED)

Canada ICES-003:

CAN ICES-3 (A)/NMB-3(A)

## **Europa**

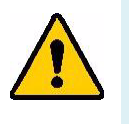

**WAARSCHUWING!** Dit is een product van Klasse A. In de huiselijke omgeving kan dit product storing op radio-ontvangst veroorzaken wat ertoe kan leiden dat de gebruiker gepaste maatregelen moet ondernemen.

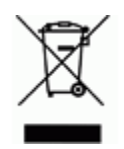

**Richtlijn betreffende afgedankte elektrische en elektronische apparatuur** In overeenstemming met de Europese AEEA-richtlijn, dient dit apparaat te worden gerecycled volgens plaatselijke richtlijnen.

### *Richtlijn voor batterijen 2006/66/EC*

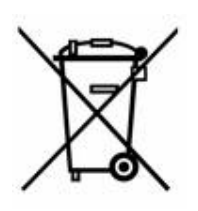

Dit product bevat een lithiumknoopcelbatterij. Het symbool links met de vuilnisbak met een kruis erdoor wordt gebruikt om 'aparte inzameling' aan te duiden voor alle batterijen en accu's volgens de Europese richtlijn 2006/66/EG. De batterijen mogen niet als ongescheiden afval worden weggegooid. Deze richtlijn stelt het kader vast voor het inleveren en verwerken van gebruikte batterijen en accu's die aan het eind van hun levensduur gescheiden dienen te worden ingezameld en verwerkt. Gooi de batterij weg volgens de plaatselijke richtlijnen.

#### **Kennisgeving aan recyclingbedrijven**

#### **Zo verwijdert u de lithiumknoopcelbatterij:**

- 1. Haal de printer uit elkaar en zoek naar de lithiumknoopcelbatterij op de printplaat.
- 2. Verwijder de batterij met behulp van een kleine schroevendraaier uit de houder en van de printplaat. Voer af in overeenstemming met plaatselijke regelgeving.

## **Turkije**

Turks Ministerie van Milieu en Bosbouw

(Richtlijn over de beperking van het gebruik van bepaalde gevaarlijke stoffen in elektrische en elektronische apparatuur).

Türkiye Cumhuriyeti: EEE Yönetmeliğine Uygundur

## **China**

Ga voor informatie over de RoHS-verklaring voor dit product naar www.bradyid.com/A5500compliance.

# **Informatie over regelgeving omtrent draadloze verbindingen**

Voorgeschreven markeringen, onderhevig aan certificering in bepaalde landen, worden aangebracht op de hostprinter om aan te duiden dat goedkeuring voor wifi (radio) is verkregen. Deze landen zijn; Verenigde Staten, Canada, Mexico, Europese Unie, Australië, Nieuw-Zeeland, China en India.

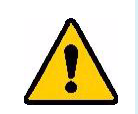

**WAARSCHUWING!** Bediening van het apparaat zonder wettelijke goedkeuring is illegaal.

Wifi-radiomodule (permanent geïnstalleerd in de printer met wifi-optie)

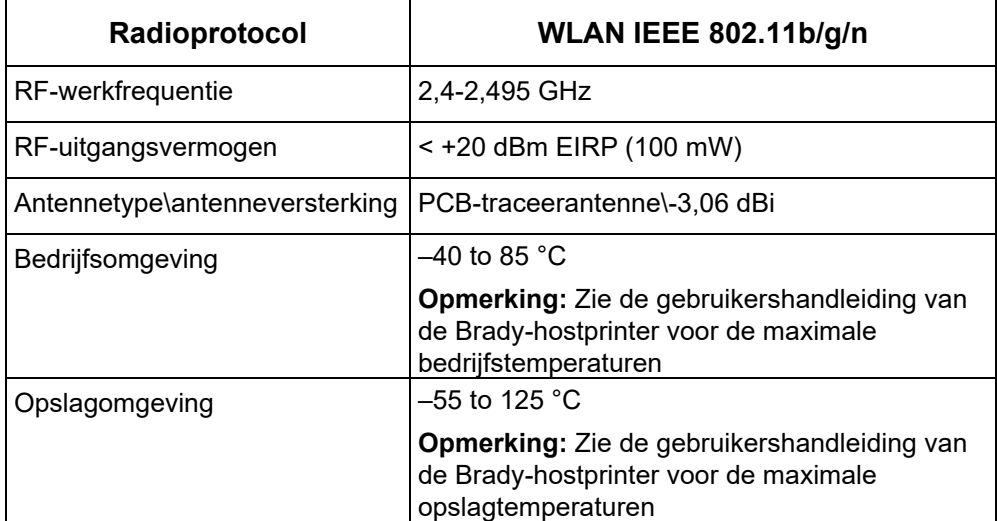

## **Verenigde Staten**

**Opmerking:** Deze apparatuur is getest en voldoet aan de beperkingen van een digitaal apparaat van Klasse A volgens Deel 15 van de FCC-richtlijnen. Deze beperkingen zijn bedoeld om redelijke bescherming te bieden tegen schadelijke storing wanneer de apparatuur in een commerciële omgeving wordt gebruikt. Door deze apparatuur wordt radiofrequentie-energie voortgebracht en verbruikt, en als de apparatuur niet volgens de instructiehandleiding wordt geïnstalleerd en gebruikt, kan deze schadelijke radiostoring veroorzaken.

Gebruik van deze apparatuur in een huiselijke omgeving kan schadelijke storing veroorzaken. In dat geval dient de gebruiker op eigen kosten de storing op te lossen.

Wijzigingen of veranderingen die niet uitdrukkelijk zijn goedgekeurd door de organisatie die verantwoordelijk is voor de naleving, kunnen de bevoegdheid van de gebruiker voor het gebruik van de apparatuur nietig maken.

Dit apparaat voldoet aan Deel 15 van de FCC-voorschriften. Werking is onderhevig aan de volgende twee voorwaarden: 1) Dit apparaat mag geen schadelijke interferentie veroorzaken, en 2) dit apparaat moet elke ontvangen interferentie accepteren, inclusief storing die ongewenste werking kan veroorzaken.

**Verklaringen over het plaatsen van een ander toestel op dezelfde locatie:** Om te voldoen aan de FCC RF blootstellingsrichtlijnen, mag de antenne die wordt gebruikt voor deze transmitter niet op dezelfde locatie worden geplaatst of samenwerken met een andere transmitter/antenne behalve als deze al zijn ingesteld op de radiomodule.

**RF-blootstellingsrichtlijnen:** Het uitgestraald uitgangsvermogen van dit apparaat is ruim onder de limieten voor radiofrequentiestraling. Om de mogeljkheid van het overschrijden van de limieten voor radiofrequentiestraling voor een ongecontroleerde omgeving te vermijden, moet er minimaal 20 cm afstand worden gehouden van een PCB-antenne van de WiFi radiomodule (intern) tot het hoofd, de nek of het lichaam tijdens normale werking.

## **Canada**

Innovatie, Wetenschap en Economische ontwikkeling (ISED)

CAN ICES-3 (A)/NMB-3(A)

Dit toestel voldoet aan devergunningvrije Industry Canada RSS-normen. Werking is onderhevig aan de volgende twee voorwaarden:

- 1. Dit apparaat mag geen storing veroorzaken, en
- 2. dit apparaat moet alle ontvangen storing accepteren, inclusief storing die ongewenste werking van het apparaat tot gevolg kan hebben.

**Verklaringen over het plaatsen van een ander toestel op dezelfde locatie:** Om te voldoen aan de FCC RF blootstellingsrichtlijnen, mag de antenne die wordt gebruikt voor deze transmitter niet op dezelfde locatie worden geplaatst of samenwerken met een andere transmitter/antenne behalve als deze al zijn ingesteld op de radiomodule.

**RF-blootstellingsrichtlijnen/ Belangrijke opmerking:** Deze uitrusting voldoet aan de limieten voor blootstelling aan IC-straling, die zijn opgesteld voor een ongecontroleerde omgeving. Deze uitrusting moet worden geïnstalleerd en bediend met een minimale afstand van 20 cm tussen de radiator en uw lichaam.

**Note Importante:** Déclaration d'exposition aux radiations: Cet équipement est conforme aux limites d'exposition aux rayonnements IC établies pour un environnement non contrôlé. Cet équipement doit être installé et utilisé avec un minimum de 20 cm de distance entre la source de rayonnement et votre corps.

## **Mexico**

IFETEL-kennisgeving:

"La operación de este equipo está sujeta a las siguientes dos condiciones: (1) es posible que este equipo o dispositivo no cause interferencia perjudicial y (2) este equipo o dispositivo debe aceptar cualquier interferencia, incluyendo la que pueda causar su operación no deseada."

## **Europese Unie**

Dit is een product van Klasse A. In de huiselijke omgeving kan dit product storing op radio-ontvangst veroorzaken wat ertoe kan leiden dat de gebruiker gepaste maatregelen moet ondernemen.

Richtlijn voor radioapparatuur (RED) 2014/53/EG

- a. Frequentieband(en) waarin de radioapparatuur werkt; 2,401 GHz tot 2,483 GHz
- b. Maximum radiofrequentievermogen dat wordt uitgezonden in de frequentieband(en) waarin de radio-apparatuur werkt; < +20 dBm EIRP (100 mW)

## **Internationaal**

De wifi-radiomodule die wordt gebruikt in Brady-hostprinters voldoet aan internationaal erkende normen met betrekking tot menselijke blootstelling aan elektromagnetische velden: EN 62311 "Beoordeling van elektrische en elektronische apparatuur blootgesteld aan het menselijk lichaam aan elektromagnetische velden (0 Hz - 300 GHz)".

# **B Licenties verlenen**

# **Licentieovereenkomst voor eindgebruikers van Microsoft Windows CE©**

U hebt een apparaat aangeschaft dat is voorzien van software waarvoor Brady Worldwide, Inc. een licentie heeft verkregen van Microsoft Licensing of een van haar zusterondernemingen ("MS"). De geïnstalleerde Microsoft softwareproducten worden, evenals bijbehorende media, drukwerken en "on line" of elektronische documentatie (de "SOFTWARE"), beschermd door internationale wetten en verdragen met betrekking tot intellectuele eigendom. Er wordt een licentie voor de SOFTWARE verleend, maar de SOFTWARE wordt niet verkocht. Alle rechten voorbehouden.

INDIEN U NIET AKKOORD GAAT MET DEZE LICENTIEOVEREENKOMST VOOR EINDGEBRUIKERS, MAG U HET APPARAAT NIET GEBRUIKEN EN DE SOFTWARE NIET KOPIËREN. NEEM ECHTER ONMIDDELLIJK CONTACTOP MET BRADY WORLDWIDE, INC. VOOR INSTRUCTIES MET BETREKKING TOT DE RETOURNERING VAN HET ONGEBRUIKTE APPARAAT VOOR EEN TERUGBETALING. **ELK GEBRUIK VAN DE SOFTWARE, AL DAN NIET IN COMBINATIE MET HET APPARAAT, IMPLICEERT INSTEMMING MET DEZE LICENTIEOVEREENKOMST VOOR EINDGEBRUIKERS (OF BEKRACHTIGING VAN EERDERE INSTEMMING).**

**VERLENING VAN SOFTWARELICENTIE:** Deze licentieovereenkomst voor eindgebruikers verleent u de volgende licentie:

U mag de SOFTWARE uitsluitend op het APPARAAT gebruiken.

**NIET FOUTBESTENDIG.** DE SOFTWARE IS NIET FOUTBESTENDIG. BRADY WORLDWIDE, INC. HEEFT ONAFHANKELIJK BEPAALD HOE DE SOFTWARE IN HET APPARAAT MOET WORDEN GEBRUIKT EN MS HEEFT BRADY WORLDWIDE, INC. HAAR VERTROUWEN GESCHONKEN OM VOLDOENDE TESTS UIT TE VOEREN OM TE BEPALEN DAT DE SOFTWARE GESCHIKT IS VOOR GEBRUIK.

GEEN GARANTIE OP DE SOFTWARE. **De SOFTWARE wordt geleverd in de huidige toestand en inclusief alle eventuele fouten. ALLE RISICO'S OP HET GEBIED VAN KWALITEIT, PRESTATIES, CORRECTHEID EN INSPANNING (INCLUSIEF DE AFWEZIGHEID VAN NALATIGHEID) BERUSTEN BIJ U. ER WORDT EVENMIN GARANTIE VERLEEND TEGEN NIET-OPTIMAAL GEBRUIK VAN DE SOFTWARE OF TEGEN EVENTUELE INBREUKEN.** ALS U GARANTIES MET BETREKKING TOT HET APPARAAT OF DE SOFTWARE HEBT ONTVANGEN, DAN ZIJN DEZE GARANTIES NIET AFKOMSTIG VAN EN NIET BINDEND VOOR MS.
**Java-ondersteuning.** De SOFTWARE bevat mogelijk ondersteuning voor programma's die in Java geschreven zijn. Java-technologie is niet foutbestendig en is niet ontworpen, geproduceerd of bedoeld voor gebruik of wederverkoop als on line controlemechanisme in risicodragende omgevingen waarin foutvrije prestaties vereist zijn, zoals bij de besturing van nucleaire faciliteiten, navigatie- en communicatiesystemen voor de luchtvaart, luchtverkeersleiding, levensinstandhoudende machines of wapensystemen, waarbij een fout in de Java-technologie rechtstreeks zou kunnen leiden tot dodelijke ongevallen, persoonlijk letsel of ernstige fysieke schade of milieuschade. Sun Microsystems, Inc. heeft MS contractueel verplicht deze aansprakelijkheidsuitsluiting op te nemen.

**Geen aansprakelijkheid voor bepaalde schade.** VOOR ZOVER WETTELIJK TOEGESTAAN, WIJST MS ELKE AANSPRAKELIJKHEID AF VOOR ALLE INDIRECTE, BIJZONDERE, INCIDENTELE OF GEVOLGSCHADE VOORTKOMEND UIT OF VERBANDHOUDEND MET HET GEBRUIK OF FUNCTIONEREN VAN DE SOFTWARE. DEZE BEPERKING GELDT OOK WANNEER EEN EVENTUELE REMEDIE NIET VOLDOET AAN DE DOELSTELLING. IN GEEN ENKEL GEVAL IS MS AANSPRAKELIJK VOOR EEN BEDRAG HOGER DAN TWEEHONDERDVIJFTIG AMERIKAANSE DOLLARS (USD 250,00).

**Beperkingen ten aanzien van reverse-engineering, decompilering en demontage.** Reverseengineering, decompilering en demontage van de SOFTWARE is niet toegestaan, tenzij dergelijke activiteiten expliciet geheel of gedeeltelijk worden toegestaan door de van toepassing zijnde wetgeving, deze beperking onverlet latend.

**OVERDRACHT VAN DE SOFTWARE BEPERKT TOEGESTAAN.** Het is toegestaan de rechten voortvloeiend uit deze licentieovereenkomst voor eindgebruikers permanent over te dragen, doch uitsluitend als onderdeel van een definitieve verkoop of overdracht van het APPARAAT en op voorwaarde dat de ontvanger instemt met deze licentieovereenkomst voor eindgebruikers. Als de SOFTWARE een upgrade betreft, dienen bij een overdracht tevens alle eerdere versies van de SOFTWARE te worden overgedragen.

**EXPORTBEPERKINGEN.** U erkent dat de SOFTWARE afkomstig is uit de Verenigde Staten. U stemt erin toe zich te houden aan alle op de SOFTWARE van toepassing zijnde nationale en internationale wetgeving, waaronder begrepen de U.S. Export Administration Regulations en de beperkingen die door de Amerikaanse en andere overheden zijn opgelegd ten aanzien van eindgebruikers, eindgebruik en bestemmingslanden. Voor meer informatie over het exporteren van de SOFTWARE verwijzen wij u naar http://www.microsoft.com/exporting.

> GSH Identification Solutions B.V. E-mail info@gsh-id.nl Tel. 0184 421 859